022106-510943-(03)

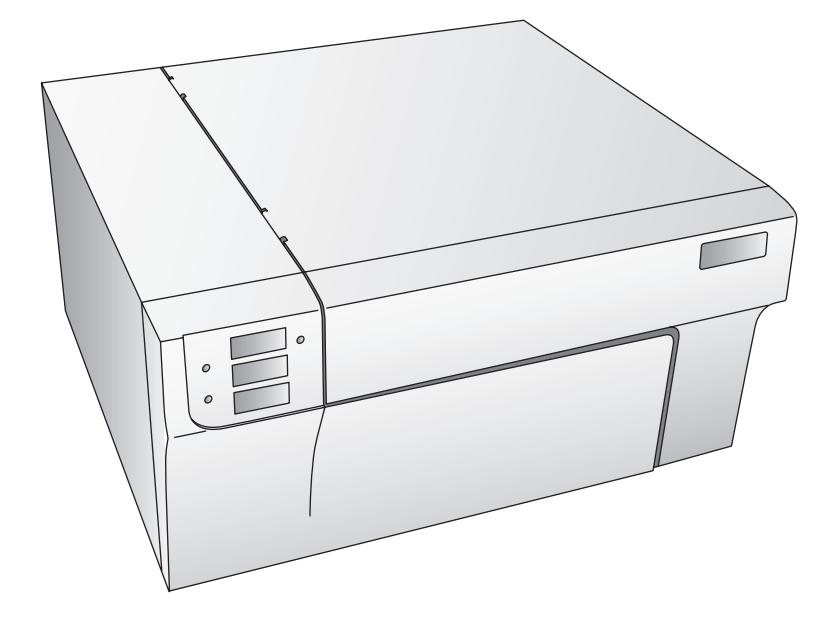

# **LX810 COLOR LABEL PRINTER**

Benutzerhandbuch

# **Inhaltsverzeichnis**

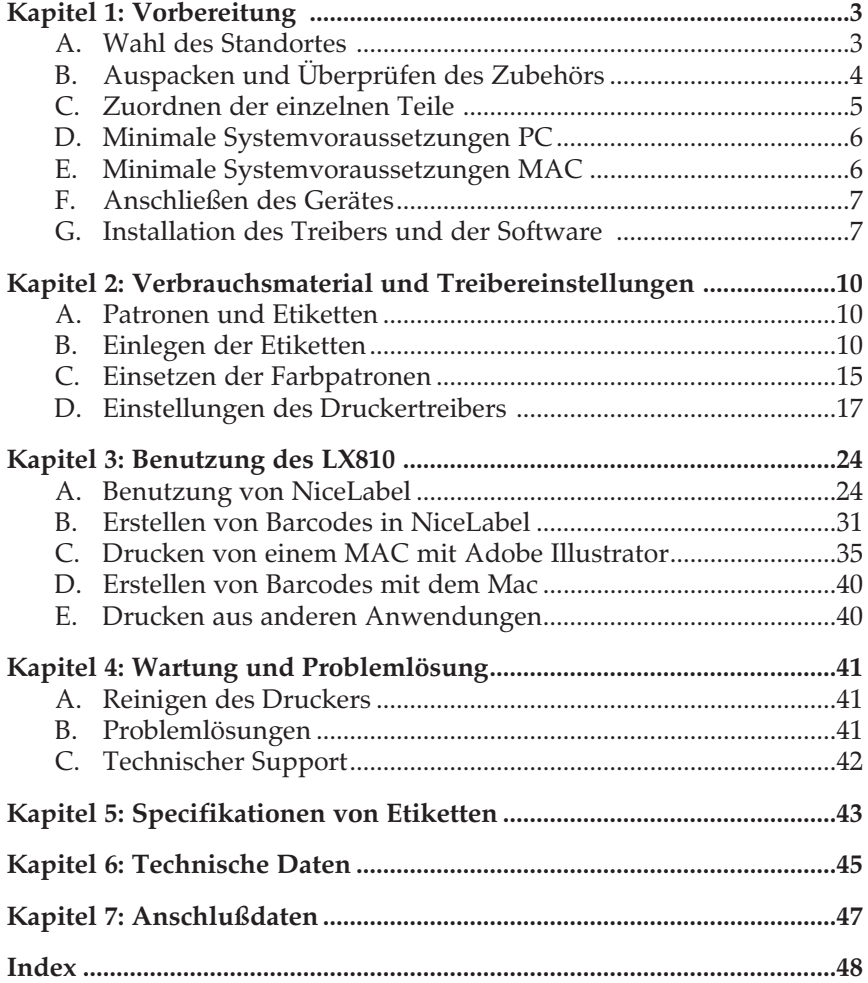

#### VIELEN DANK…

...dass Sie den LX810 Farbetikettendrucker gewählt haben. Der LX810 ist der perfekte Drucker, um kundenspezifische, vollfarbige Etiketten schnell, leicht und mit einem Tick Klasse herzustellen. Der LX810 druckt Text und Barcodes in höchster Qualität in lebhaften Farben sowie atemberaubende fotorealistische Bilder direkt auf Etikettenrollen und bestimmte Kartenformate. Der Betrieb ist einfach, die Qualität hoch und die gedruckten Etiketten sind haltbar und schmutzresistent.

Bitte halten Sie sich an dieses Handbuch, wenn Sie den Drucker in Betrieb nehmen. Es ist Ihre Anleitung, die Ihnen Schritt für Schritt zeigt, wie man den Drucker installiert und Etiketten druckt.

#### A. WAHL DES STANDORTES

Stellen Sie den LX810 auf eine ebene Oberfläche, an einem Ort mit ausreichender Luftzirkulation, um einen Hitzestau zu vermeiden.

Stellen Sie den Drucker nicht neben Wärmequellen, wie z.B. Heizung oder Luftkanäle oder an Plätze, an denen der Drucker direktem Sonnenlicht, übermäßigem Staub, mechanischer Vibration oder Schock ausgesetzt ist.

Sorgen Sie für genügend Platz vor dem Drucker, so dass sich die Etiketten nach vorne locker abrollen können, während diese gedruckt werden, oder auch, um einen Stau oder Verkleben zu verhindern. Automatische Aufrollvorrichtungen, wie der LX-Rewinder, werden für größere Druckaufträge empfohlen.

Lassen Sie über dem Drucker genügend Platz, damit er geöffnet werden kann, um leichten Zugang zu den Etiketten und den Patronen zu haben.

#### B. AUSPACKEN UND ÜBERPRÜFEN DES ZUBEHÖRS

Wenn Sie den Drucker auspacken, überprüfen Sie bitte den Karton auf Schäden, die während des Versands aufgetreten sein könnten. Stellen Sie sicher, dass das folgende Zubehör im Karton enthalten ist:

- Drucker
- Stromadapter
- Separates Stromkabel
- Software Installations CD
- Farbpatrone
- Schwarzpatrone
- Eine Rolle hochglänzender Etiketten 152,4mm x 101,6mm  $(6''<sub>x4''</sub>)$
- Schützende weiße Plastikschiene für die Abrissleiste (diese wird als Transportsicherung zum Versand des Geräts angebracht. Sie kann einfach von der Abrissleiste gezogen werden, um die gezackte Kante zum Abreißen der Etiketten zu benutzen. Die Schiene wird beim Gebrauch von vor-perforierten Etiketten empfohlen.)
- Garantieerklärung und Registraturkarte
- Dieses Handbuch und weiteres Informationsmaterial

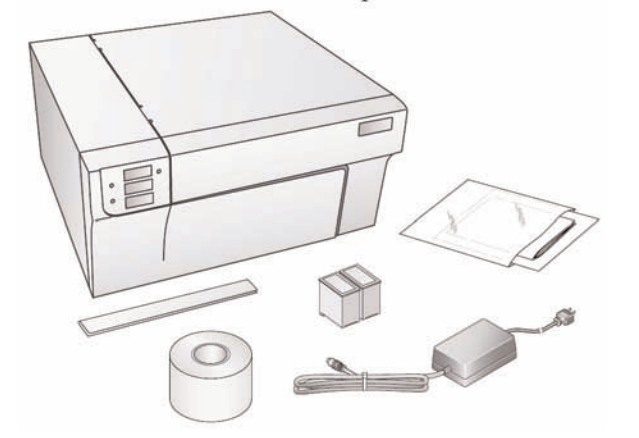

Heben Sie den Karton und das Verpackungsmaterial auf. Sie werden von Nutzen sein, wenn Sie den Drucker transportieren müssen.

#### **<sup>4</sup> Vorbereitung**

#### C. EINZELNE TEILE ZUORDNEN

Diese Abbildung zeigt die Vorderseite des LX810 mit seinen Kontrolltasten und LED Anzeigen.

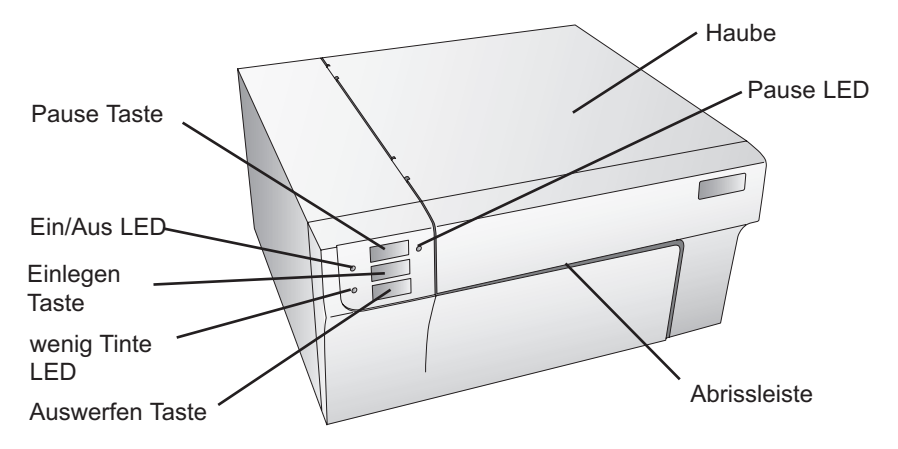

Die **Pause Taste** hält den Drucker an, NACHDEM das gerade im Druck befindliche Etikett fertiggestellt ist, um neue Etiketten nachzuladen oder eine Tintenpatrone einzulegen.

Die **Pause LED** Anzeige leuchtet, wenn der Drucker pausiert. Drücken Sie die Pause Taste erneut, um den Druck fortzusetzen.

Die **Ein/Aus LED** (Power) Anzeige zeigt an, dass er LX810 eingeschaltet ist und bereit ist, Druckaufträge zu empfangen.

Die **Einlegen Taste** (Load/Feed) wird gedrückt, um Etiketten einzulegen oder um die Etiketten passend in den Drucker einzuspannen.

Die **wenig Tinte LED** (Ink Low) Anzeige leuchtet auf, wenn nur noch 10% der Tinte oder weniger in der Patrone übrig ist.

Die **Auswerfen Taste** (Unload) entläd die eingelegten Etiketten durch eine rückwärts laufende Abrollung. Stellen Sie sicher, dass Sie die bereits bedruckten Etiketten vorher abreißen.

Anmerkung: *Benutzen Sie die Auswerfen Taste immer, wenn Sie die Etiketten entnehmen wollen. PASSEN SIE AUF, DASS DAS ENDE DER ROLLE NICHT DURCH DEN DRUCKER LÄUFT.*

Die Abrissleiste ist dazu da, Ihre Etiketten am Drucker abzureißen!

Warnung: Scharfe Abrissleiste. Passen Sie auf Ihre Finger und andere Körperteile auf. Es besteht Verletzungsgefahr.

Diese Abbildung zeigt die Eingangsbuchsen und Netzschalter, die sich auf der Rückseite des Geräts befinden.

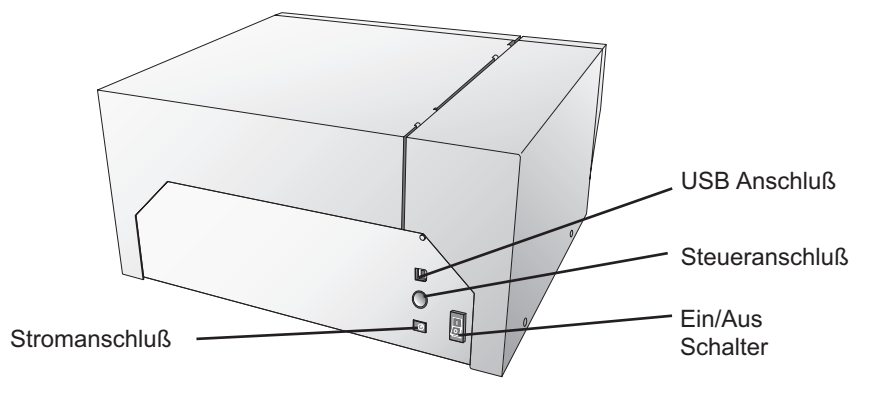

#### D. MINDEST-SYSTEMVORAUSSETZUNGEN PC

Für eine optimale Druckgeschwindigkeit brauchen Sie einen PC mit den folgenden technischen Spezifikationen:

- Pentium IV Prozessor
- 512 MB RAM
- 5 GB freier Festplattenspeicher

#### E. MINDEST-SYSTEMVORAUSSETZUNGEN MAC

Bevor Sie beginnen, müssen Sie sicherstellen, dass Ihr Computer die folgenden Systemvoraussetzungen erfüllt, um erfolgreich zu drucken:

- G4 PowerPC 700MHz oder mehr
- OSX Version 10.2 oder höher
- 256 MB RAM
- 5 GB freier Festplattenspeicher
- Schließen Sie den Drucker nicht über ein USB-Hub oder die USB-Schnittstellen an Ihrer Tastatur an. Der Drucker sollte direkt an Ihren Computer angeschlossen werden.

Sollte Ihr Computer diese Mindest-Systemvoraussetzungen nicht erfüllen, kann es sein, dass die Druckerleistung nicht akzeptabel ist.

#### F. ANSCHLIEßEN DES GERÄTS

- 1. Nehmen Sie den mitgelieferten Stromadapter
- 2. Stecken Sie das eine Ende des Adapters in die Buchse auf der Rückseite des LX810.
- 3. Das andere Ende stecken Sie in eine Steckdose.

Sobald dieser Vorgang beendet ist, können Sie den Drucker über die "Power" Taste ein- und ausschalten.

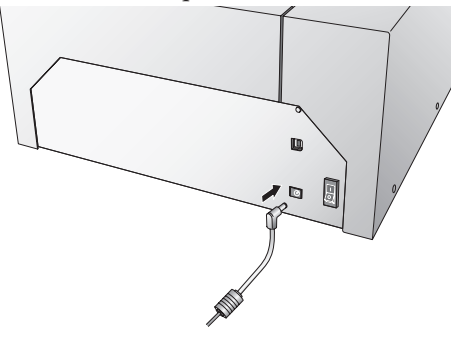

#### G. INSTALLATION DES TREIBERS UND DER SOFTWARE

Der LX810 Farbetikettendrucker ist für den Gebrauch mit fast jedem IBM-PC oder kompatiblem WindowsXP/2000 oder einem Macintosh mit OS 10.2 oder höher geeignet. Der Drucker ist mit einem USB 1.0/2.0 Anschluss ausgestattet. Dieser Anschluss dient dem Datenausstausch zwischen Ihrem Computer und dem Drucker. Um Ihren Computer mit dem Drucker zu verbinden, benutzen Sie bitte das mitgelieferte USB-Kabel.

Die Software wird wie folgt installiert:

#### PC Installation

- 1. Legen Sie die Installations CD in Ihren PC ein. Nach einigen Augenblicken sollte die Installationssoftware automatisch starten. Falls nicht, befolgen Sie bitte folgende Schritte:
	- a. Doppelklicken Sie auf das "Mein Computer"-Symbol, dann doppelklicken Sie auf das CD-Laufwerk, das die Installations CD enthält.
	- b. Doppelklicken Sie auf "Install.exe", dann auf "Quick Start Install"
- 2. Folgen Sie den Anweisungen auf dem Bildschirm, um die Software zu installieren. Im folgenden werden diese Schritte illustriert.
	- a. Schalten Sie den Drucker ein
- b. Stecken Sie das USB Kabel ein.
	- i. Nach einigen Augenblicken wird Windows den Drucker erkennen und versuchen den Druckertreiber zu installieren.

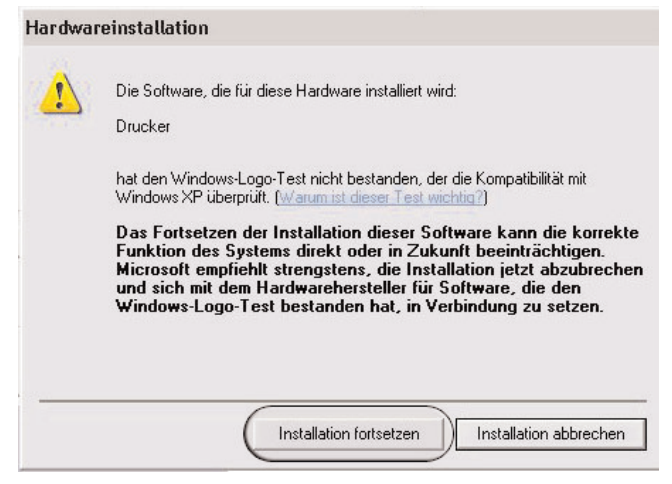

Klicken Sie auf "Installation fortsetzen".

ii. Einmal installiert, erscheint das Druckersymbol des LX810 im Druckerordner.

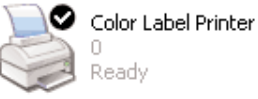

- 3. Sobald der Druckertreiber ordentlich installiert ist, werden Sie vom Installationsprogramm aufgefordert Etiketten und Druckerpatronen einzulegen. Außerdem werden Sie aufgefordert eine Kalibrierung des Geräts durchzuführen. Folgen Sie den Programmanweisungen, um die Installation des Treibers abzuschließen. Mehr Informationen über das Einlegen der Etiketten und Druckerpatronen finden Sie in Kapitel 2 des Handbuchs.
- 4. Als nächstes wird die Installationssoftware NiceLabel installieren. NiceLabel ist eine einfach zu benutzende Software, um Etiketten und Barcodes herzustellen.
- 5. Klicken Sie auf "Fertigstellen", um die Installation abzuschließen.

Anmerkung: *Um eine optimale Druckgeschwindigkeit zu erreichen, müssen Sie den PC nach der Installation neu starten.*

#### **<sup>8</sup> Vorbereitung**

#### MAC INSTALLATION

- 1. Legen Sie die Installations CD in Ihren Computer ein, nach wenigen Augenblicken sollte auf Ihrem Schreibtisch das LX810-Symbol erscheinen.
- 2. Doppelklicken Sie auf das LX810-Symbol.
- 3. Um die Installation zu starten, doppelklicken Sie auf die Datei "ColorLabelSeries.pkg"
- 4. Folgen Sie den Anweisungen auf dem Bildschirm, um die Software zu installieren.
- 5. Schalten Sie den Drucker ein und stecken Sie das USB Kabel ein. Warten Sie, bis der Drucker initialisiert ist (die Lichter hören auf zu blinken) bevor Sie fortfahren.
- 6. Nach Installation der Software, müssen Sie den Drucker hinzufügen. Dazu öffnen Sie das Drucker-Dienstprogramm im Ordner Programme - Dienstprogramme.

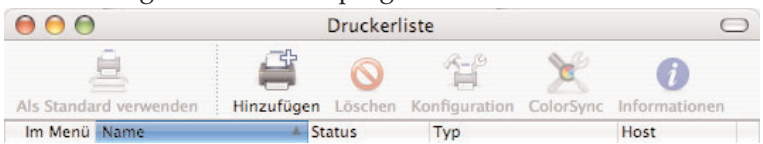

7. Klicken Sie auf **Hinzufügen**. Wählen Sie den Farbetikettendrucker aus der Liste der verfügbaren Drucker aus und drücken Sie erneut auf **Hinzufügen**.

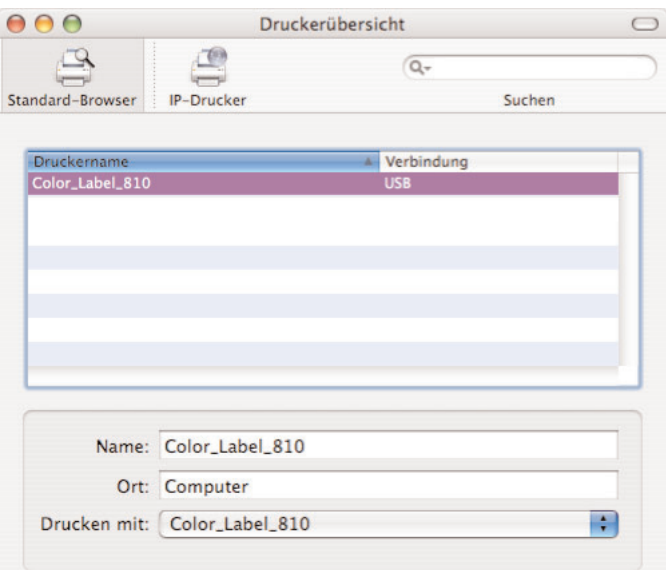

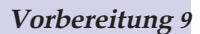

#### A. DRUCKERPATRONEN UND ETIKETTEN

Eine dreifarbige Tintenpatrone für vollfarbige Drucke ist enthalten. Diese Patrone enthält die drei Verarbeitungsfarben Gelb, Magenta und Cyan, die kombiniert bis zu 16.7 Millionen verschiedene Farben ergeben können und sich sehr gut auf alle Etiketten auftragen lassen.

Für den LX810 stehen außerdem zwei verschiedene monochrome Tintenpatronen zur Verfügung. Die ersten monochrom schwarzen Patronen sind Pigment-basierend. Solche Farben sind besonders für Papieretiketten geeignet. Diese kosten wenig, bieten aber wenig Resistenz gegen Wasser. Die zweiten monochrom schwarzen Patronen basieren auf Farbe. Diese Farbe ist so konzipiert, dass sie problemlos auf hochglänzende und seidenmatte Etiketten aufgetragen werden kann.

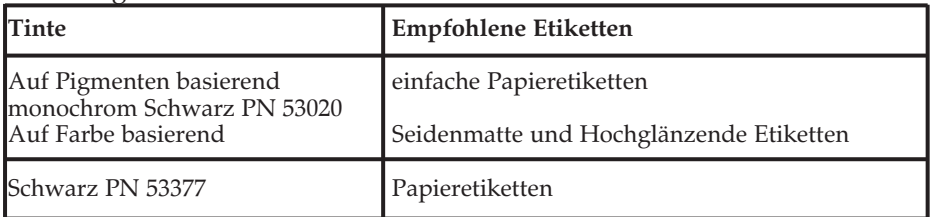

Mono Farbe / Kompatibilität der Etiketten

Anmerkung: *Wenn Sie Barcodes auf Ihre Etiketten drucken möchten, ist es empfehlenswert, die Kombination Ihrer Etiketten und Patronen zu testen, um sicher zu stellen, dass die Barcodes akkurat gelesen werden können, bevor Sie eine größere Lieferung in Auftrag geben.*

#### B. EINLEGEN DER ETIKETTEN

Mit Ihrem LX810 können Sie eine große Auswahl an Papieretiketten verwenden. Solange die Etiketten aus Papier sind, mit Tinte bedruckt werden können und innerhalb der vorgesehenen Abmessungen sind, können sie mit dem LX810 verwendet werden.

Primera führt ein großes Sortiment an Etiketten, die an die Größe des LX810 angepasst worden sind.

Anmerkung: *Unsere gelisteten Lagerbestände sind seidenmatt oder hochglänzend und damit für den Gebrauch mit der farbbasierende Monochrom Schwarz 53336 vorgesehen. Natürlich können Sie auch andere Etiketten verwenden. Wenn Sie reine Papieretiketten benutzen möchten, ist die auf Pigmenten basierende Tinte 53020 empfehlenswert. Es wird empfohlen, die Etiketten mit verschiedenen Tinten zu testen, bevor Sie eine größere Menge kaufen.*

> Andere Etiketten können genauso gut benutz werden, solange sie den Spezifikationen entsprechen. Benutzen Sie die folgende Tabelle, um herauszufinden, ob sich ein bestimmtes Etikett innerhalb der Spezifikationen befindet.

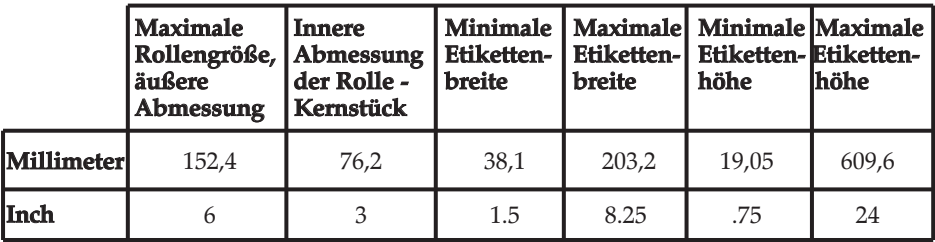

#### **Etikettenkompatibilität**

Die folgende Illustration zeigt die inneren Teile des Geräts, mit denen Sie sich vertraut machen sollten, wenn Sie Etiketten in Ihren Drucker laden.

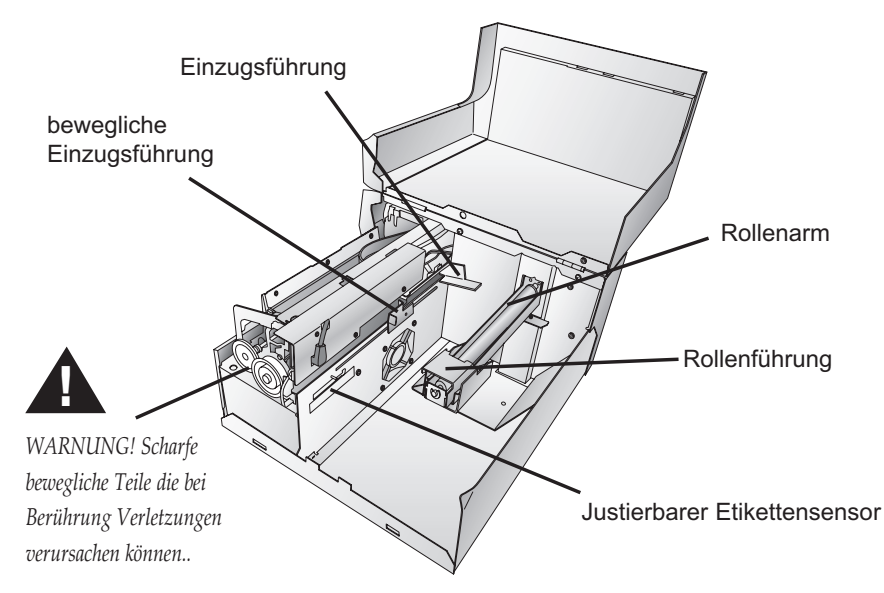

#### Einlegen der Etiketten

Die folgenden Schritte zeigen Ihnen, wie Sie Etiketten in den LX810 einlegen:

Stellen Sie sicher, dass der Drucker eingeschaltet ist.

- 1. Öffnen Sie die Druckerabdeckung.
- 2. Klappen Sie die Rollenführung herunter und ziehen sie nach vorne, um die Etikettenrolle auf den Rollenarm schieben zu können.

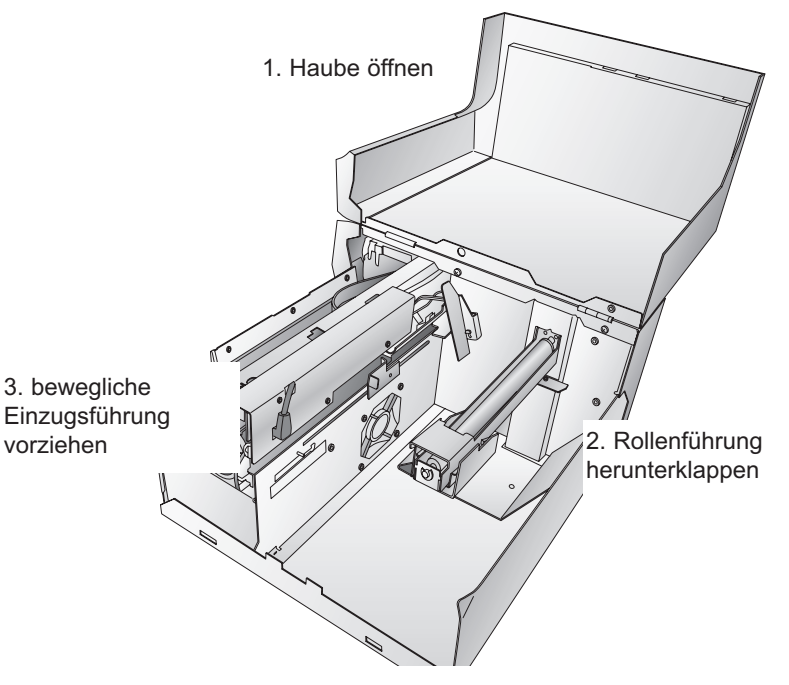

- 3. Schieben Sie die bewegliche Einzugsführung zur Arretierung ebenfalls nach vorn.
- 4. Entfernen Sie alle Klebestreifen, die sich noch vom Versand an der Etikettenrolle befinden, so dass sie sich frei entrollen kann und sich keine klebenden Stoffe freisetzen, da sonst klebende Teile in das Innere des LX810 geraten und einen Papierstau auslösen können.
- 5. Schieben Sie die Etikettenrolle bis zum Ende auf den Rollenarm.
- 6. Schieben Sie die Rollenführung wieder hoch bis diese die Etikettenrolle berührt (die Rollenführung wird sich automatisch in die richtige Position zurückschieben).

- 7. Schieben Sie das erste Etikett durch die Label Stock Einzugsführung, unterhalb der Markierung "Label Stock". Die Etiketten sollten nicht direkt in den Drucker eingeführt werden, sondern nur so weit durch die Einzugsführung, dass die bewegliche Einzugsführung direkt an den Etiketten positioniert werden kann. Die Etiketten sollten direkt an der fixen Einzugsführung angelegt werden.
- 8. Schieben Sie die bewegliche Einzugsführung nach innen, bis sie **fast** die Etikettenrolle berührt. Der Platz zwischen den beiden Rollführungen sollte nur leicht mehr sein, als die Breite der Etiketten. Sollten die Etiketten zwischen den Einzugsführern eingeklemmt sein, kann es zu schlechter Druckqualität und Papierstaus kommen.

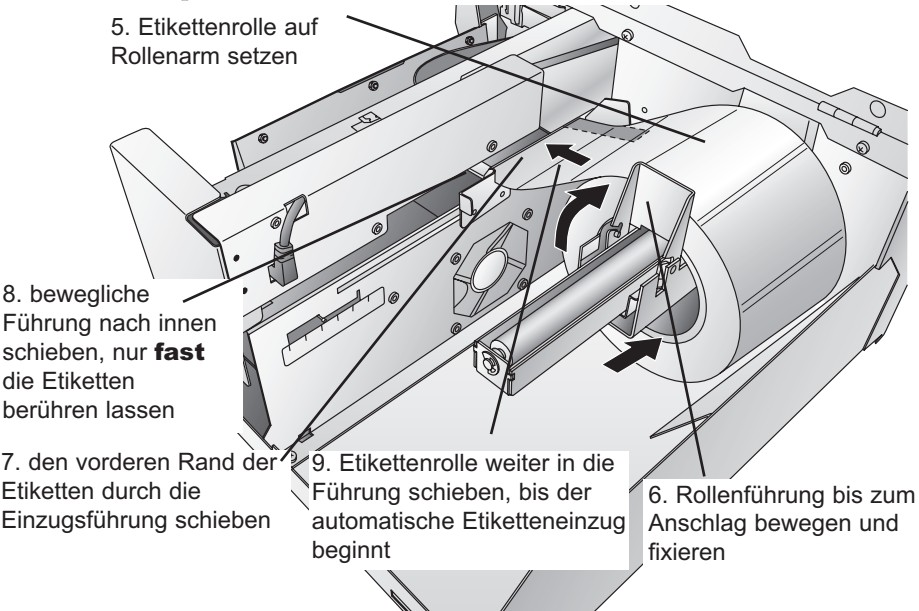

9. Führen Sie die Etiketten soweit in den Drucker, bis der automatische Etiketteneinzug beginnt. Sollte der Drucker die Etiketten nicht erkennen, drücken Sie die **Einlegen** Taste und führen Sie die Etiketten leicht in den Drucker ein. Der LX810 kann auch Lochpapieretiketten erkennen. Wenn Sie Etiketten benutzen, die ein Loch haben, um den Übergang von einem Etikett zum nächsten zu markieren, können Sie den justierbaen Etikettensensor so einstellen, dass er über der zu identifizierenden Aussparung (Loch) steht. Der justierbare Etiekttensensor hat ein Lineal mit

Inch und Millimeter Angaben, die Ihnen dabei helfen werden, herauszufinden, wie weit Sie den Regler schieben müssen, damit der Sensor über der zu identifizierenden Markierung steht. Um diese Abmessung vorzunehmen, messen Sie von der Mitte der Markierung bis zum Etikettenrand. Wenn Sie zum Beispiel eine 0,5 cm breite Markierung haben, die 0,25 cm vom Etikettenrand beginnt, setzen Sie das Lineal auf 0,5 cm, um sicherzustellen, dass der Sensor in der Mitte der Markierung ist.

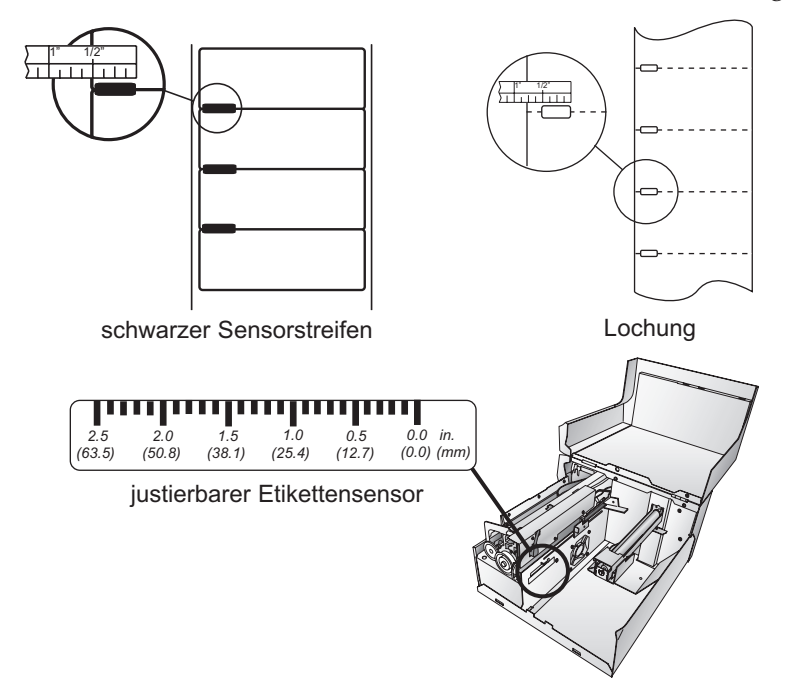

- Anmerkung: *Wenn Sie Etiketten mit einem schwarzen Sensorstreifen benutzen, müssen Sie dies im Druckertreiber unter "Sensor Typ" einstellen. Schauen Sie unter Abschnitt D in diesem Kapitel nach, um mehr über die Druckereinstellungen zu erfahren.*
	- 10. Ihre Etiketten sind jetzt richtig eingelegt. Bitte lesen Sie den folgenden Abschnitt, um die Druckerpatronen richtig einzulegen.

#### C. EINLEGEN DER PATRONEN

Ihr LX810 hat eine eingebaute Tintenstandsanzeige, die Ihnen anzeigt, wenn die Tinte zur Neige geht. Dies gibt Ihnen die Sicherheit, dass Ihre Etiketten ordentlich gedruckt werden und dass der Drucker unbeaufsichtigt und problemlos größere Mengen abarbeiten kann.

Damit die Tintenstandsanzeige einwandfrei funktioniert, müssen die Patronen wie in diesem Abschnitt beschrieben gewechselt werden. Sollten Sie diese Prozedur nicht oder fehlerhaft befolgen, kann dies zu ungenauer Tintenstandsanzeige und schlechter Druckqualität führen.

Tintenpatronen werden wie folg gewechselt:

#### **Wenn Sie einen PC benutzen:**

- 1. Klicken Sie auf "Start", dann wählen Sie "Drucker und Faxgeräte"
- 2. Rechtsklicken Sie auf das LX810 Symbol
- 3. Wählen Sie im sich öffnenden Fenster aus dem Drop-Down Menü "Druckereinstellungen"
- 4. Gehen Sie auf den Reiter "Reinigen/Wechseln der Patronen und Tintenstandsanzeige" und klicken Sie auf "Einstellungen"
- 5. Klicken Sie auf " Patrone wechseln".

#### **Wenn Sie einen Mac benutzen:**

- 1. Öffnen Sie den Ordner Dienstprogramme im Ordner Programme.
- 2. Öffnen Sie das Drucker-Dienstprogramm.
- 3. Wählen Sie den LX810 aus.
- 4. Klicken Sie auf "Konfiguration" in der Menüleiste.
- 5. Klicken Sie auf "Patrone wechseln" (Change Cartridge).

#### **Für Mac und PC:**

- 6. Öffnen Sie die Druckerabdeckung des LX810.
- 7. Der Patronenschlitten fährt automatisch zur Mitte des Druckbereichs.
- 8. Drücken Sie auf die blaue Entriegelung, um die Patrone aus der Halterung zu nehmen.
- 9. Legen Sie eine neue Patrone ein.
- 10. Drücken Sie die Patrone solange herunter, bis sie einrastet.

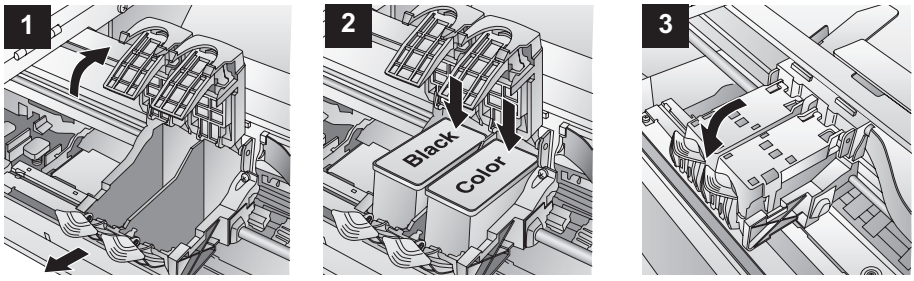

- 11. Klicken Sie auf **OK** um anzuzeigen, dass eine neue Patrone eingelegt wurde. Sie werden aufgefordert, die Patronen auszurichten. Der LX810 wir automatisch folgende Ausrichtung vornehmen:
	- a. Zur Ausrichtung müssen Sie Etiketten eingelegt haben die 76,2mm x 76,2mm (3"x3") oder größer sind. Wenn Sie diese Größe haben, gehen Sie weiter zu Punkt d)
	- b. Wenn Ihre Etiketten kleiner als 76,2mm x 76,2mm sind, dann werfen Sie die Etiketten durch Drücken der Auswerfen Taste aus. Der LX810 spult die Etiketten rückwärts heraus, so dass Sie sie entnehmen können.
	- c. Legen Sie ein Blatt Papier ein, maximal 8,25 Inch oder 209 mm breit. Schieben Sie dafür die Einzugsführung vollständig nach vorne. Der Drucker wird das Blatt automatisch einziehen, sobald der Sensor es erkannt hat.

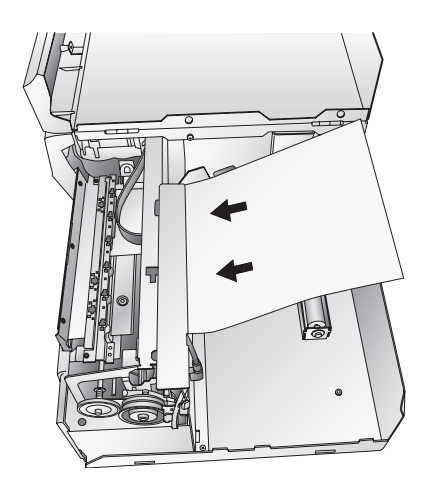

d. Klicken Sie auf **OK**.

e. Der LX810 wird einen Ausrichtungstest vornehmen und speichern. Sobald die Ausrichtung abgeschlossen ist, öffnet sich ein Fenster auf Ihrem Monitor. Klicken Sie auf **OK**. Die Patronen sind damit erfolgreich installiert.

#### D. DRUCKERTREIBER EINSTELLUNGEN

Sobald der Druckertreiber installiert ist, sollten Sie ihn mit den entsprechenden Druckoptionen versehen. Mit den folgenden Schritten ändern oder verifizieren Sie Ihre Druckertreiber Einstellungen:

#### **Der Druckertreiber auf dem PC:**

Klicken Sie auf Start, dann auf Drucker und Fax. Rechts-Klicken Sie auf den LX810 und wählen "Druckeinstellungen" aus dem sich öffnenden Fenster.

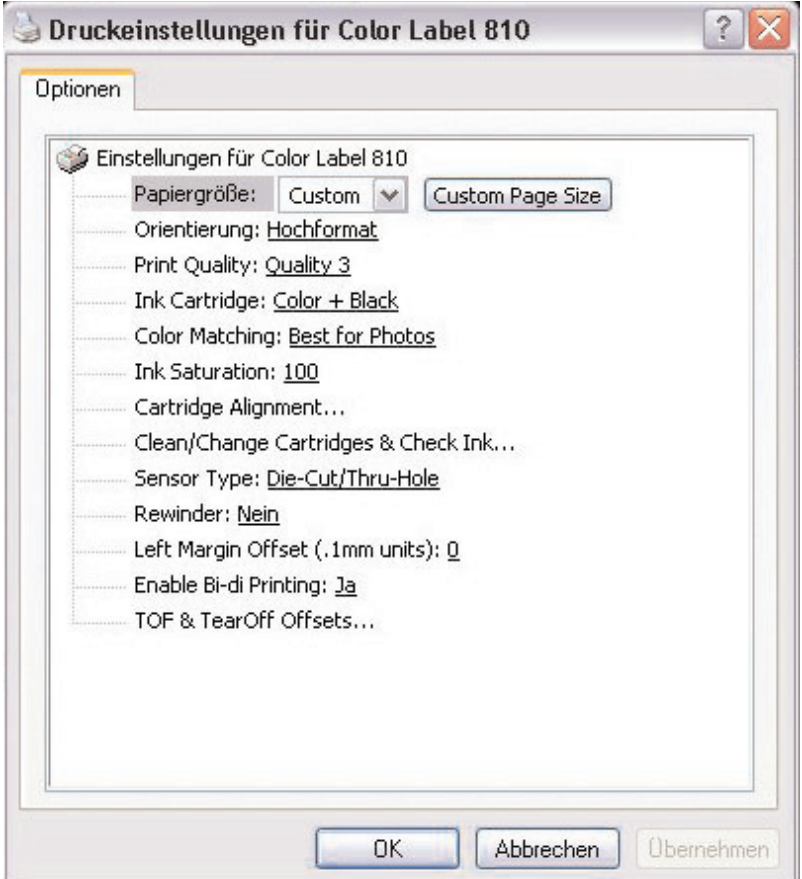

#### Anmerkung zum PC Treiber:

*Die meisten Anwendungen erlauben es, die Optionen des Druckertreibers in ihren "Druck" oder "Druckeinstellungen"-Fenstern zu ändern. Dies bedeutet, dass Sie nicht jedes Mal in die eigentlichen Druckertreiber-Einstellungen zurückkehren müssen, wenn Sie Änderungen oder Einstellungen vornehmen möchten. Die Anwendungen stellen Ihnen für gewöhnlich dieselben Optionen in leicht geänderten Formaten zur Verfügung. Die meisten Anwendungen sichern Ihre Änderungen nicht im Druckertreiber, sondern wenden sie nur für den aktuellen Druckauftrag an.*

#### **Der Druckertreiber auf dem Mac:**

Klicken Sie aus einer beliebigen Druckanwendung auf "Drucken". Das folgende Fenster erscheint:

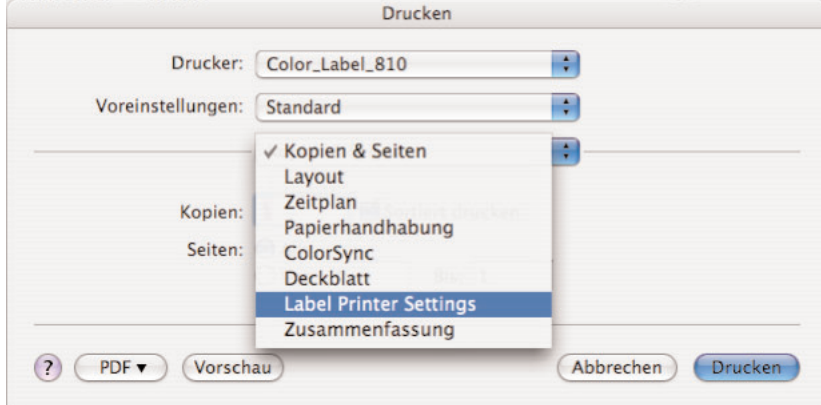

Klicken Sie auf "Kopien & Seiten" und wählen Sie aus der DropDown-Auswahl die Etikettendrucker-Einstellungen.

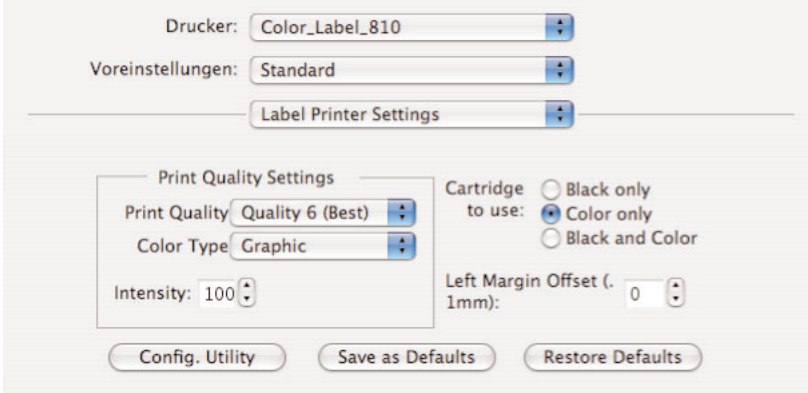

#### Die folgenden Einstellungen sind sowohl beim PC- wie auch beim Mac-Treiber vorhanden:

#### Papiergröße / Papierformat

Diese Option steht standardmäßig auf "Custom". Obwohl Sie auf "Eigene Papierformate" klicken können, um die Abmessungen Ihrer Etiketten zu ändern, wird dies am Besten von Ihrer Etikettensoftware vorgenommen. Es wird empfohlen, die Einstellungen zur Etikettengröße auf "Custom" zu belassen.

#### Orientierung / Ausrichtung

Es gibt zwei Einstellungen zur Ausrichtung – Hochformat und Querformat. Wenn Ihr Text und Grafiken von links nach rechts gedruckt werden sollen (wie auf dem Bildschirm abgebildet), dann wählen Sie Hochformat. Wenn Sie möchten, dass der Text/die Grafik sich um 90° dreht, wählen Sie Hochformat.

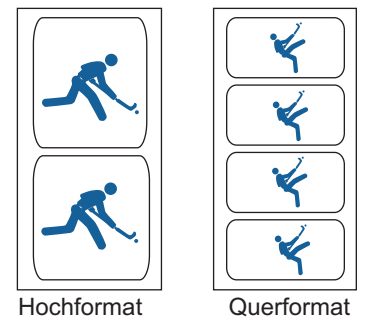

#### Druckqualität (Print Quality)

Es gibt 6 verschiedene Druckqualitäten im Treiber. Je niedriger die Qualität, desto schneller der Druck. Qualität 1 ist der schnellste Druck, Qualität 6 ergibt die beste Fotoqualität. Es wird empfohlen bei der Herstellung der Etiketten mit den unterschiedlichen Druckqualitäten zu experimentieren, um eine Balance zwischen Druckqualität und Druckgeschwindigkeit zu finden.

#### Color Matching / Color Type

Best for Graphics wird am besten für grafische Bilder benutzt, bei denen genaue Farbwiedergabe nicht zwingend erforderlich ist. Bilder, die in dieser Einstellung gedruckt werden, sehen lebhafter aus, da mehr Farbe benutz wird. Werden Bilder mit Menschen gedruckt, kann es zu rötlichen Hauttönen kommen.

Best for Photos wird am besten für fotorealistische Bilder benutz, bei denen eine genaue Farbwiedergabe wichtig ist. Bilder, die in dieser Einstellung gedruckt werden, sehen heller aus, als im Farbtyp Grafik gedruckte. Besonders Hauttöne sehen natürlicher aus.

Anmerkung: *Eine genaue Farbwiedergabe der gedruckten Etiketten im Vergleich zur Abbildung am Bildschirm ist nicht gewährleistet, da es viele Treiberunabhängige Faktoren gibt, die auf die Farbwiedergabe Einfluss haben. Die Oberfläche der Etiketten reagiert mit der Tinte um eine Farbe herzustellen. Darum kann das gleiche Bild auf verschiedenen Etiketten unterschiedlich aussehen.*

#### Tintensättigung (Ink Saturation / Intensity)

Diese Option kontrolliert die zu verwendende Menge an Tinte. Die Standardeinstellung steht auf 100%, die die genaueste Farbabstimmung ergibt. Wenn die Tinte nicht schnell genug trocknet oder verläuft, können Sie die Tintenmenge, die Sie auf das Etikett aufbringen, vermindern.

#### Ausrichtung des linken Randes (Left Margin Offset)

Diese ist werksmäßig kalibriert. Sollte eine Feineinstellung nötig sein, erhöhen Sie die Standarteinstellung, um das Bild auf dem Etikett nach rechts zu bewegen; verringern Sie die Einstellung, um das Bild nach links zu bewegen. Eine Maßeinheit entspricht 0.1mm.

#### Auf dem Mac können die folgenden Einstellungen durch drücken der Taste "Konfiguration" vorgenommen werden.

#### Patronenausrichtung (Cartridge Alignment)

richtet die Schwarzpatrone und die Farbpatrone aneinander aus. Jedes Mal, wenn Sie eine Patrone wechseln, werden Sie aufgefordert, die Patronenausrichtung vorzunehmen. Wenn Sie feststellen, dass schwarze Objekte auf dem Ausdruck nicht passig an farbigen Objekten liegen, dann können Sie diese Ausrichtungsprozedur vom Druckertreiber aus vornehmen. Klicken Sie auf Align Cartridge (Patronen ausrichten) und Sie können einen Test-Druck durchführen. Klicken Sie auf Alignment Test Print, um die Ausrichtung der Patronen zu starten. Sie werden aufgefordert Etiketten von 101.6 mm x 101.6 mm oder größer einzulegen. Sollten die einliegenden Etiketten nicht diesen Abmessungen entsprechen, dann können Sie diese entladen, indem Sie die Auswerfen Taste drücken. Legen Sie größere Etiketten oder ein Blatt Papier, das nicht

breiter als 209 mm ist, in den Druckbereich und klicken Sie auf OK um fortzufahren. Der LX810 wird ein Ausrichtungsmuster drucken und es automatisch speichern. Sobald dies geschehen ist, öffnet sich ein Fenster indem die Speicherung der Ausrichtung bestätigt wird.

#### Reinigen/Wechseln der Patronen und Prüfen des Tintenstandes

Klicken Sie auf diese Option und es erscheint die Taste Einstellungen. Klicken Sie darauf und es wird der Tintenstand

angezeigt, sowie die Möglichkeit gegeben entweder die Patronen zu säubern oder zu wechseln. Wenn Sie ein Etikett gedruckt haben, sehen Sie die wahrscheinliche Anzahl der verbleiben Etiketten.

Diese Zahl kann auch benutz werden, um die Gesamtanzahl der Etiketten, die Sie mit einer Patrone drucken können, und die Tintenkosten pro Etikett zu errechnen.

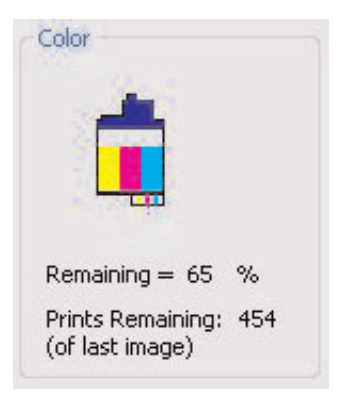

Verbleibende Etiketten x 100 /

Prozentsatz der verbleibenden Tinte = Gesamtzahl der Etiketten mit einer vollen Patrone

Im obigen Beispiel:  $454 \times 100 / 65 = 698$  Etiketten mit einer vollen Patone. Benutzen Sie die Kosten der Tintenpatrone, um die Kosten für ein Etikett zu errechnen.

#### Reinigen/Säubern

Wenn der letzte Druckauftrag schon mehr als 48 Stunden her ist oder sich Ihre Druckqualität durch Streifen verschlechtert hat, ist es empfehlenswert die Patronen zu reinigen. Dies wird durch Klicken auf "Reinigen/Säubern" erreicht. Bitte gehen Sie folgendermaßen vor:

a. Sie werden aufgefordert Etiketten zu laden, die 101,6mm x 101,6 mm oder größer sein sollten. Sollten entsprechende Etiketten einliegen, klicken Sie auf OK.

b. Ansonsten drücken Sie gleichzeitig die Auswerfen Taste auf dem Drucker, um die Etiketten rückwärts aus dem Drucker zu entladen. Legen Sie ein Blatt Papier, das nicht breiter als

209 mm ist, in den Einzugsmechanismus, schieben Sie den Etikettenführungsregler komplett nach außen, damit das Papier vom Einzugsmechanismus eingezogen werden kann. Das Papier wird automatisch eingezogen, sobald die Sensorik das Papier erkennt.

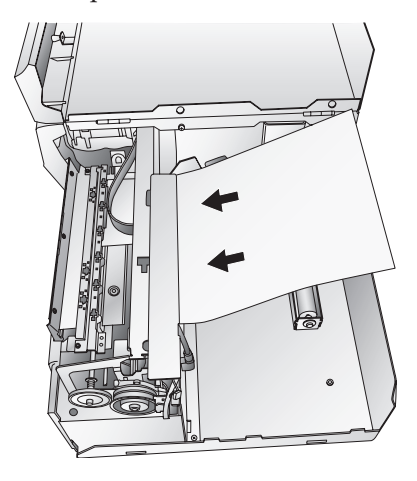

c. Der LX810 druckt ein Reinigungsmuster mit Bahnen der verschiedenen

Farben, um die Düsen der Patronen zu reinigen. Eine Reihe diagonaler Linien wird in jeder Farbe gedruckt. Durch Überprüfen des Musters können Sie sehen, ob die Patronen sauber sind oder weitere Reinigung benötigen. Die diagonalen Linien sollten in jedem Fall durchgehend sein. Wiederholen Sie diesen Reinigungsvorgang so lange, bis die diagonalen Linien ohne Unterbrechungen gedruckt werden.

#### Wechseln der Patronen

Klicken Sie auf Change Cartridge (Patronen wechseln), um die Patronen in Position zur leichten Entnahme zu bringen. Weitere Informationen finden Sie in Kapitel 2-C. Wenn Sie Patronen installieren, werden Sie aufgefordert, die Patronen wie vorher in diesem Kapitel beschrieben auszurichten.

#### Details / Druck Zähler

Das Drücken der **About** (Details) Taste erlaubt es Ihnen, im Drucker gespeicherte Druck-Einstellungen einzusehen. Außerdem sehen Sie hier den **Druck Zähler**, der Ihnen die Anzahl der gedruckten Etiketten anzeigt, seit er das letzte Mal zurückgesetzt wurde. Klicken Sie auf **Reset** (Zurücksetzen), um den Zähler auf Null zu setzen. Die **Restore Defaults** Taste (Werkseinstellungen wiederherstellen) setzt die Einstellungen, die im Detail Fenster zu sehen sind, wieder auf die vom Werk vorab kalibrierten Werte zurück.

#### Sensor Typ

Sensor Typ ist die Methode, die Druckbilder auf Ihren Etiketten zu zentrieren. Wenn Sie Standard "Die-Cut" Etiketten oder Lochetiketten benutzen, dann wählen Sie die "Thru-hole/Die-Cut" Einstellung. Benutzen Sie "Reflective" für Etiketten mit schwarzen Sensorstreifen, um die einzelnen Etiketten zu unterscheiden. Benutzen Sie fortlaufende Etiketten, ohne Lochung oder Sensorstreifen, dann wählen Sie die Einstellung "Continuous".

#### Rückspulmodus

Der Rückspulmodus steht standartmäßig auf Nein. Der Drucker richtet die Etiketten an der Abrisskante aus, so dass sie leicht entnommen werden können. Setzen Sie diese Einstellung auf Ja, wenn Sie den LX810 mit einer automatischen Aufrollvorrichtung nutzen.

#### Bi-di Druck aktivieren

Diese Einstellung steht standartmäßig auf "Ja" für die schnellste Druckgeschwindigkeit. Haben Sie eine neue Patrone eingelegt, werden Sie aufgefordert einen Ausrichtungsdruck durchzuführen. Wenn Sie dies umgehen möchten, setzten Sie diese Einstellung auf "Nein" und die Patroneneinstellung auf "Farbe".

#### Ausrichtung des oberen Randes (TOF Offset)

TOF steht für **T**op **o**f **F**orm (Oberer Rand) und erlaubt eine Feinabstimmung der Ausrichtung Ihrer Etiketten beim Drucken. Diese Einstellung wird schon bei der Herstellung vorgenommen. Sollte eine Feinabstimmung nötig sein, dann erhöhen Sie die Abmessung, um das Druckbild auf dem Etikett nach unten zu bewegen. Die Abmessung ist auf 0.1mm eingestellt.

#### Abriß-Ausrichtung (Tear Off Offset)

Wenn der Rückspulmodus auf "Nein" steht, schiebt der Drucker die Etiketten bis zur Abrisskante, damit Sie die Etiketten leicht abreißen können. Dies wird im Werk eingestellt. Wenn eine Feineinstellung nötig ist, um die Abrissstelle Ihrer Etiketten über der Abrisskante einzustellen, erhöhen Sie die Einstellung, um die Etiketten weiter heraus zu schieben, verringern Sie die Einstellung, um die Etiketten weniger heraus zu schieben. Die Abmessung ist eingestellt auf 0.1mm.

# Kapitel 3: Benutzung des LX810

#### A. NICELABEL BENUTZEN

Zusammen mit dem LX810 erhalten Sie die Basisversion von Niceware's NiceLabel Software. Diese leicht anzuwendende Software wurde programmiert, um vollfarbige Etiketten mit Text und Barcodes schnell und einfach herzustellen. Es folgt eine Anleitung zur Herstellung und Bedrucken von Etiketten.

Starten Sie NiceLabel von Ihrem Start Menu. Nehmen Sie sich einen Augenblick Zeit, um sich mit dem NiceLabel Hauptanwendungsfenster vertraut zu machen. Dies soll Ihnen helfen mit den Merkmalen dieses Programms zu navigieren.

#### Hauptanwendungsfenster

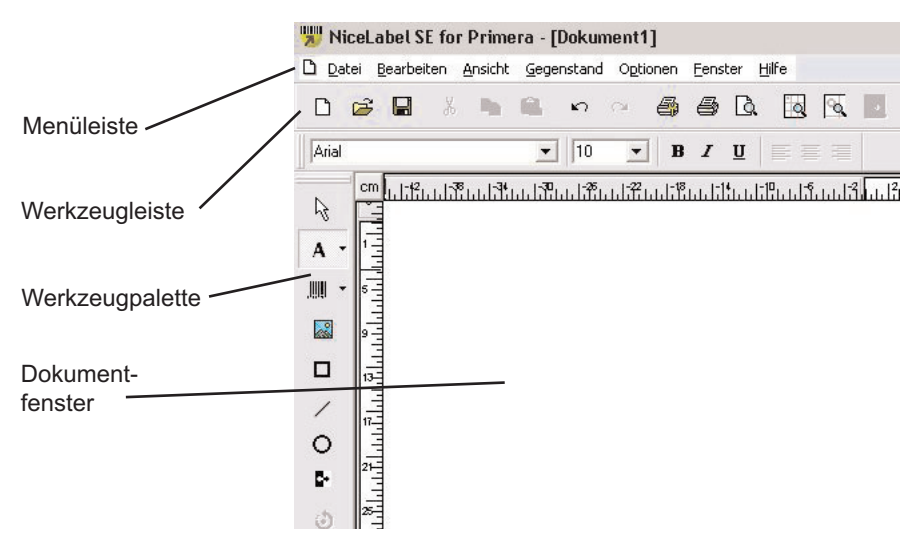

#### Erstellen eines Etikettes

- 1. Klicken Sie in der Werkzeugleiste auf das Symbol **Neues Etikett**
- 2. Es erscheint der **Etiketteneinrichtungsassistent**. Dieser hilft Ihnen bei den Abmessungen für Ihr Etikett.

a. Geben Sie die Abmessungen Ihres Etiketts und die Maßeinheit ein und fahren Sie mit **Weiter** fort.

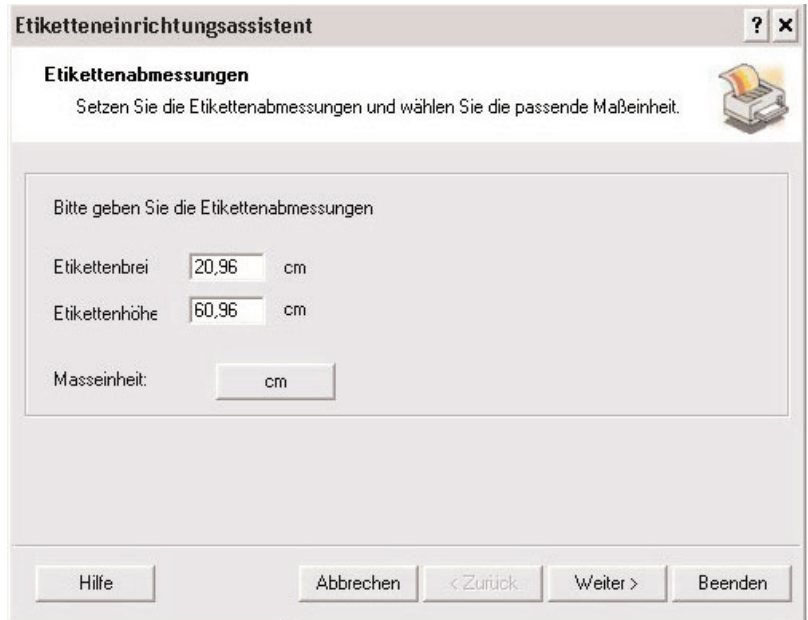

#### b. Wählen Sie den LX810 aus und klicken Sie auf **Beenden**.

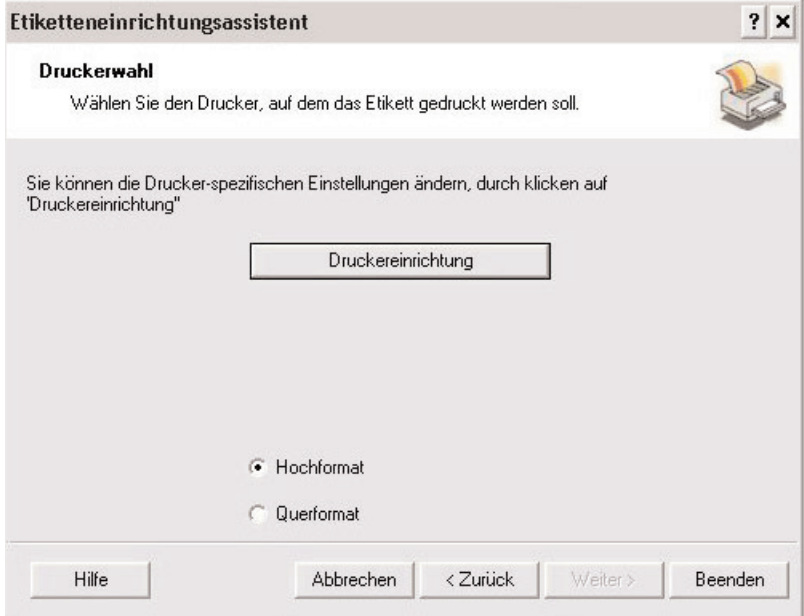

#### Benutzung des LX810 <sup>25</sup>

3. Jetzt können Sie Ihr Etikett im Dokumentenfenster sehen. Beginnen Sie mit der Herstellung Ihres Etiketts, indem Sie die Werkzeuge aus der Werkzeugpalette verwenden.

```
Text Symbol \begin{vmatrix} 1 & 1 \\ 0 & 1 \end{vmatrix} Text Cursor
```
- 
- a. Klicken Sie auf das Text Symbol in Ihrer Werkzeugpalette, dann bewegen Sie den Cursor in das Dokumentfenster und klicken Sie einfach an der Stelle, an der Sie Text eingeben möchten. Sie müssen nicht ganz exakt vorgehen, denn der Text kann jederzeit verändert oder verschoben werden. Nach Klicken in das Dokumentfenster, sehen Sie die Stelle, an der Sie mit dem Schreiben beginnen können.
- b. Wenn Sie mit der Eingabe fertig sind, klicken Sie irgendwo ins Dokumentfenster und der Text erscheint im Editierrahmen. Sie können den Text verschieben oder die Größe verändern. Wenn der Text außerhab des Druckbereichs liegt, färbt NiceLabel ihn zur Warnung rot. Dies wird die Farbe in der der Text ausgedruckt wird nicht ändern, sondern dient lediglich als Warnung, dass nicht der gesamte Text gedruckt wird.

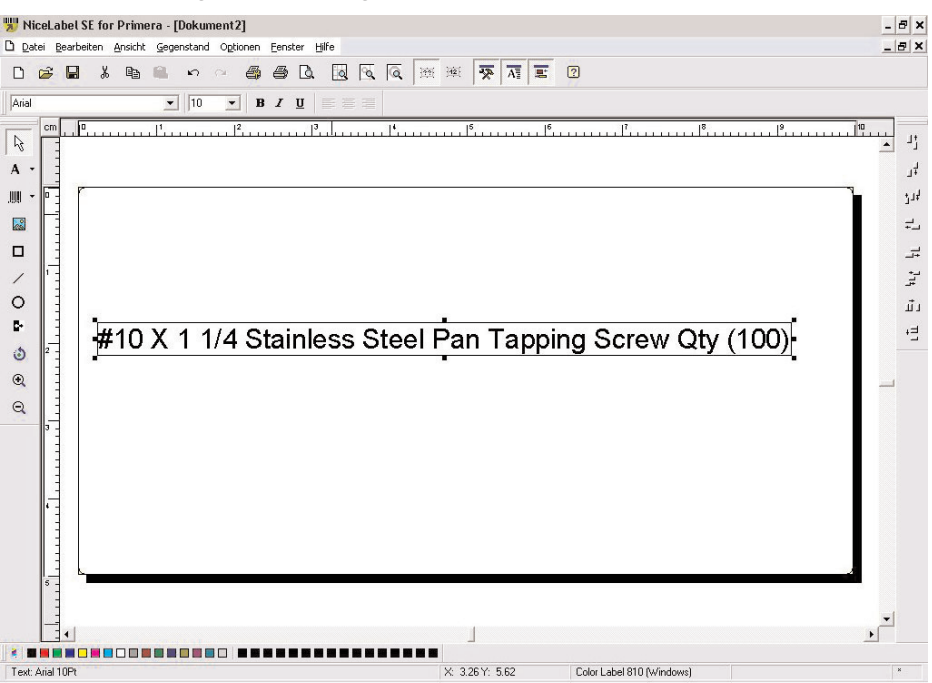

4. Fügen Sie nun einen Barcode ein.

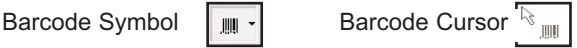

- a. Klicken Sie auf das Barcode Symbol in der Werkzeugpalette. Es erscheint der Barcode Cursor, der überall im Dokumentenfenster positioniert werden kann. Platzieren Sie den Cursor an der Stelle, wo Sie Ihren Barcode gedruckt haben möchten und beginnen Sie mit der Eingabe der Barcodeinformation. Sie müssen nicht ganz exakt vorgehen, denn der Baarcode kann jederzeit verändert oder verschoben werden. Sobald Sie geklickt haben, erscheint der Barcode Assistent.
- b. Das erste Fenster im Barcode Assistent erlaubt es Ihnen, den Typ des Barcodes auszuwählen. Hier können Sie auch die Daten eingeben, die im Barcode enthalten sein sollen. Als Beispiel erstellen wir einen einfachen UPC-A Barcode. Weitere Informationen zu den Barcodes entnehmen Sie bitte **Kapital 3 Abschnitt B. Erstellen von Barcodes in NiceLabel.**

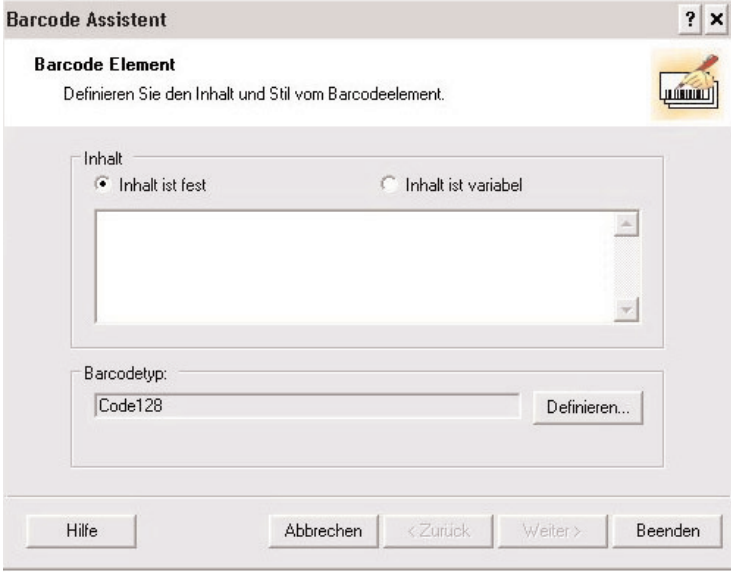

c. Klicken Sie auf **Definieren,** um den Typ des Barcodes zu ändern oder um Änderungen an Ihrem eigenen Barcode Typ vorzunehmen. Sie sollten auch die **Modulhöhe** und den **X Expansionsfaktor** einstellen.

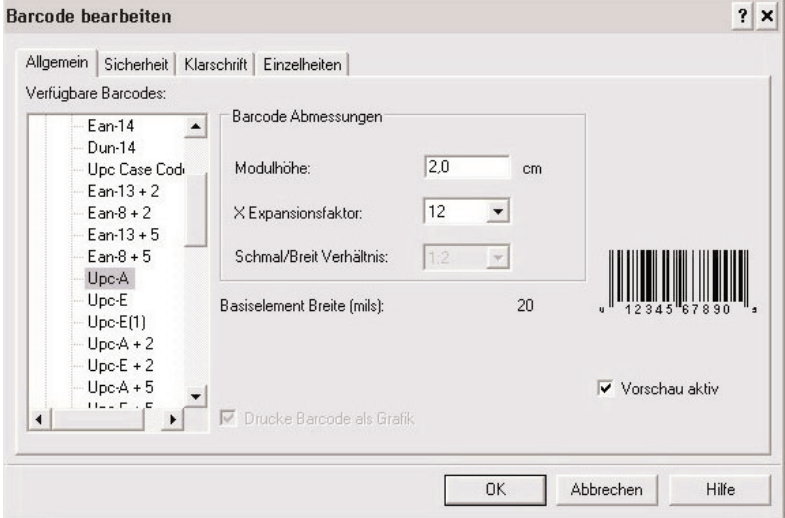

d. Klicken Sie auf das Register **Klarschrift**, um die Schrift unter Ihrem Barcode zu ändern.

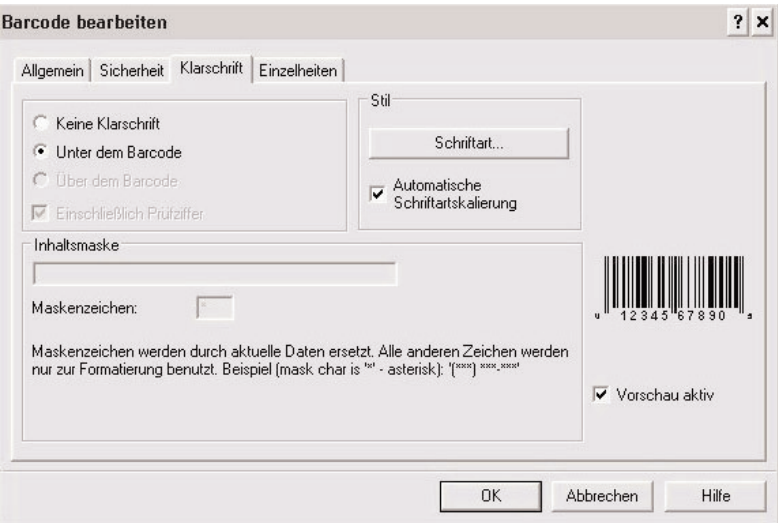

e. Klicken Sie **OK**, dann **Beenden** und der Barcode wird im Editierrahmen auf Ihr Etikett platziert, so dass der Barcode noch verändert werden kann.<br>W<sup>eigedabel</sub>se for Primero-[Dokument2]</sup>

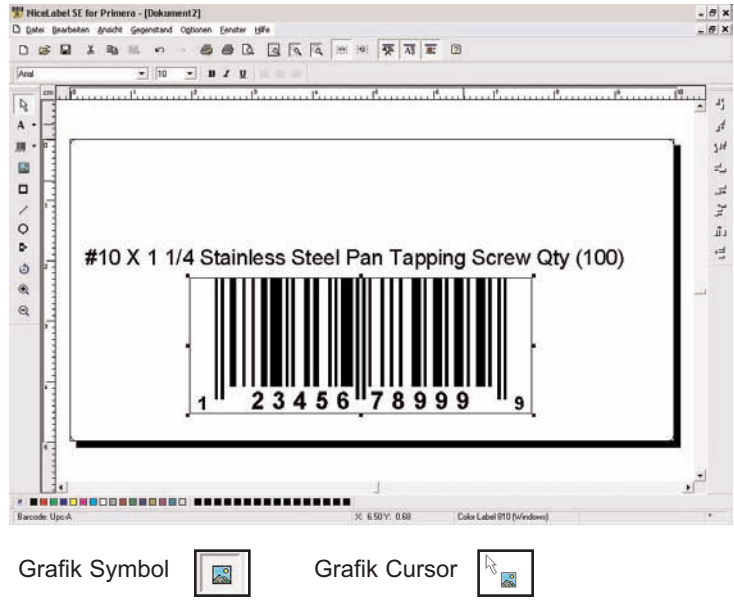

5. Fügen Sie jetzt eine Grafik ein. Klicken Sie auf das Grafik Symbol in der Werkzeugpalette. Es erscheint ein Grafik Cursor. Bewegen Sie den Cursor an die Stelle, an der Sie die einzufügende Grafik platzieren möchten, klicken Sie und es öffnet sich eine Dialogbox. Sie werden aufgefordert, nach Grafiken zu suchen. NiceLabel akzeptiert Formate mit der Endung .bmp, .jpg, .tif, .wmf, .png und viele mehr.

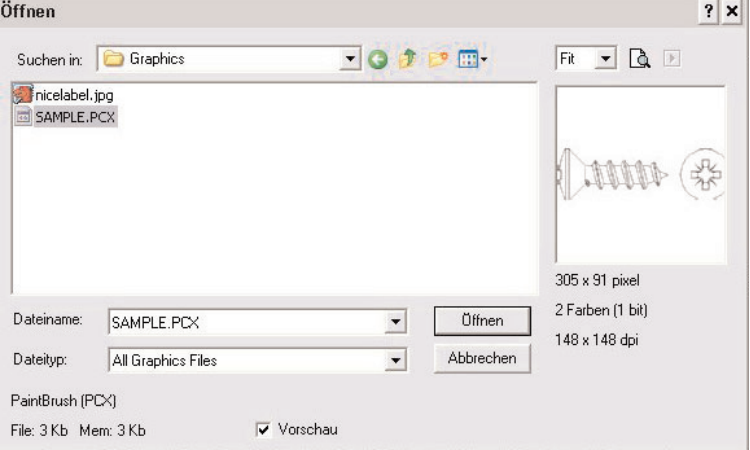

Benutzung des LX810 <sup>29</sup>

a. Klicken Sie **Öffnen** und die Grafik wird im Editierrahmen eingefügt, so dass sie einfach bewegt und verändert werden

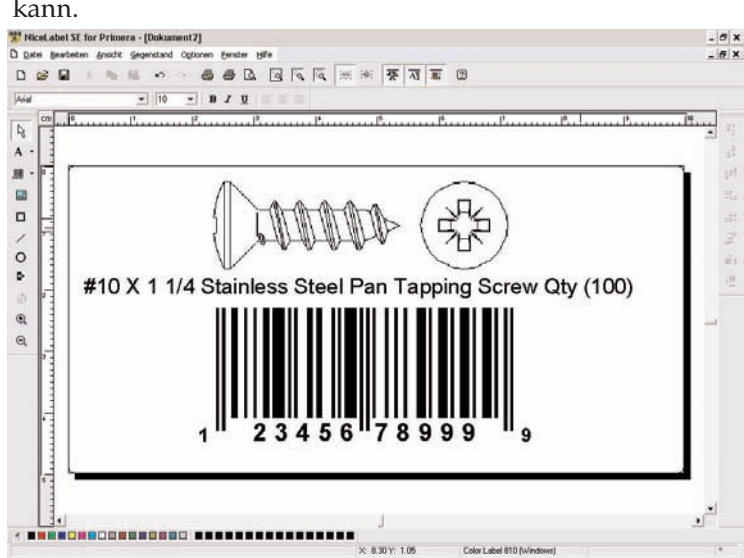

b. Es stehen noch andere Werkzeuge zur Verfügung, um Objekte auszurichten oder hinzuzufügen. Auf der rechten Seite Ihres Fensters haben Sie Werkzeuge, um Ihre Objekte zueinander auszurichten. Wählen Sie die Objekte aus, indem Sie darauf klicken, mit gedürckter Maustaste ein "Lasso" über mehrere Objekte ziehen oder durch Halten der Shift-Taste mehrere Objekte anklicken. Sie können die Objekte auch zentrieren, indem Sie die rechte Maustaste drücken und **Ausrichten** aus dem sich öffnenden Menü auswählen. Wenn Sie ein Objekt zentrieren möchten, dann wählen Sie die entsprechenden Zentrierungsoptionen und klicken Sie das Kästchen A**usrichtung nach Etikett** an.

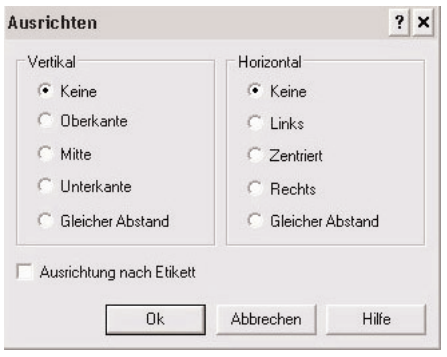

**<sup>30</sup> Benutzung des LX810**

c. Sie können jetzt Ihr Etikett drucken. Klicken Sie im Hauptmenü auf **Datei,** dann **Drucken**. Geben Sie die Anzahl der Kopien ein und klicken Sie **Drucken**.

Herzlichen Glückwunsch, Sie haben erfolgreich Ihr erstes Etikett erstellt und gedruckt. Der Rest dieses Kapitels erklärt detaillierter, wie Sie Barcodes nutzen können. Weitere Tipps und Tricks finden Sie in der Hilfefunktion im Hauptmenü.

#### B. HERSTELLUNG VON BARCODES IN NICELABEL

Barcode Symbol  $\boxed{\mathbb{R}^2}$  Barcode Cursor  $\mathbb{R}^2$ 

- a. Klicken Sie auf das Barcode Symbol in der Werkzeugpalette.
- b. Der Barcode Cursor erscheint und Sie können ihn überall im Dokumentenfenster positionieren. Positionieren Sie ihn dort im Fenster, wo Sie Ihren Barcode gedruckt haben wollen, klicken Sie und beginnen Sie mit der Eingabe der Barcode Informationen. Sobald Sie angefangen haben, wird sich das Fenster Barcode Assistent öffnen.
	- i. Das erste Fenster im Barcode Assistent erlaubt es Ihnen, den Typ des Barcodes auszuwählen. Hier können Sie auch die Daten eingeben, die im Barcode enthalten sein sollen.

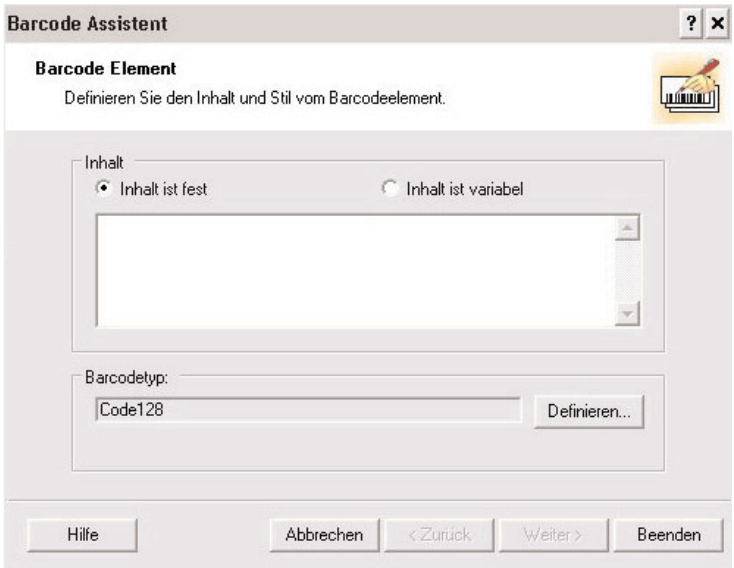

ii. Klicken Sie **Definieren,** um den Typ des Barcodes zu verändern.

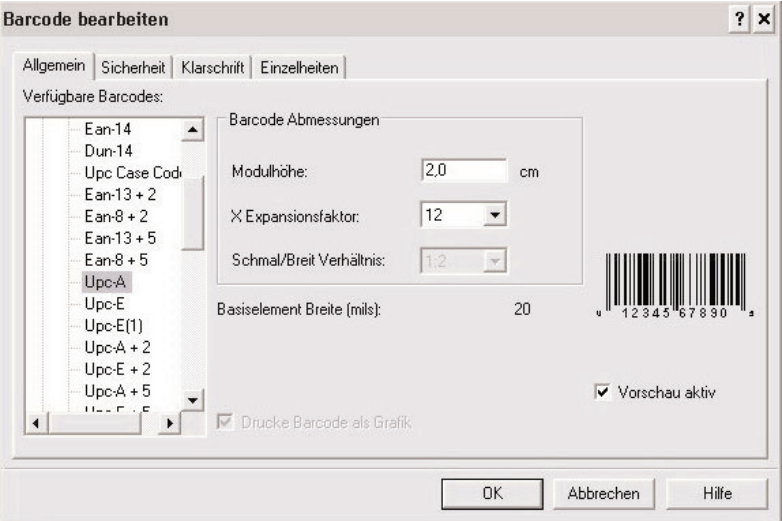

- iii. Hier gibt es vier Register **Allgemein**, **Sicherheit**, **Klarschrift** und **Einzelheiten**.
- iv. Das Register **Allgemein** erlaubt es Ihnen, den entsprechen den Barcode Typ aus dem Menu **Verfügbare Barcodes:** zu wählen. Sie können ein- oder zweidimensionale Barcodes wählen. Verschiedene Barcode Typen haben unterschiedliche Anforderungen- einige können nur mit Zahlen eingegeben werden, andere nur mit Großbuchstaben. Für weitere Hilfe zu Barcode Typen weden Sie sich bitte an Ihren Lieferanten.

Liste der verfügbare Barcode Typen:

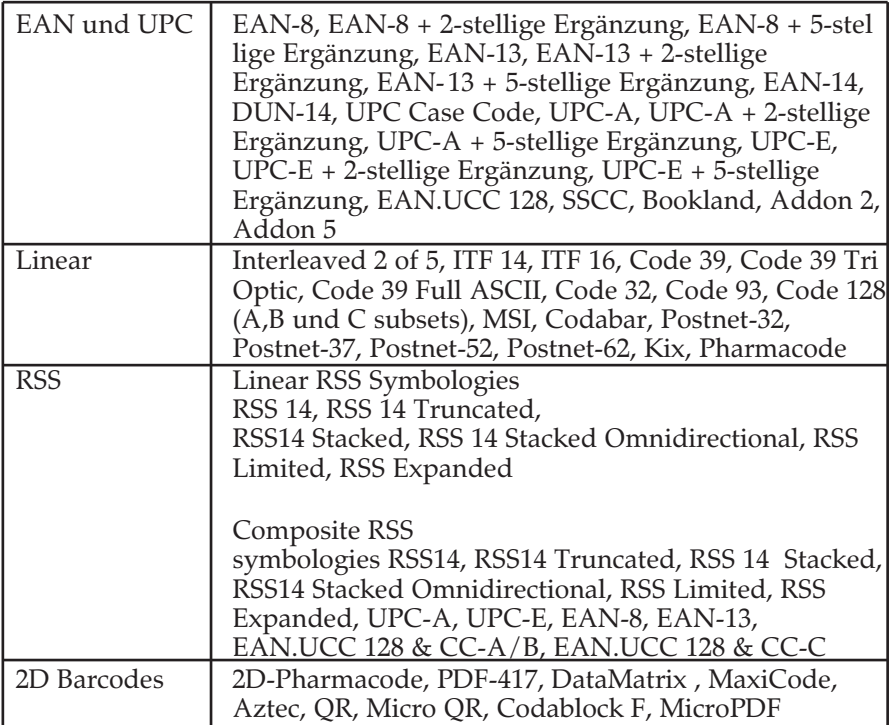

Legen Sie die Barcode Abmessungen im Feld **Barcode Abmessungen** fest. Die Höhe wird im Feld **Modulhöhe** in cm eingegeben. Die Weite des Barcodes wird im Feld **X Expansionsfaktor** eingestellt. Bitte beachten Sie, dass die Weite nur in vordefinierten Standdardschritten eingestellt werden kann.

Wenn Sie die Barcode Abmessungen direkt am Bildschirm durch Ziehen des Editierrahmens verändern, wird die veränderte Einstellung auch in der Dialogbox erscheinen.

Einige der Barcode Typen erlauben auch die Definition von engem zu weitem Maßstab. Es kann nur in den vordefinierten Schritten im Feld **Schmal/Breit Verhältnis** – 1:2, 1:3 oder 2:5- eingestellt werden.

**Basiselement Breite (mils)** wird automatisch vom Expansionsfaktor berechnet.

v. Das Register **Sicherheit** erlaubt es Ihnen, vorgegebene Barcodes zu wählen oder ihre eigenen einzutragen. Diese Funktion kann auch für einige Barcodes deaktiviert werden.

- vi. Das Register **Klarschrift** erlaubt es, den gedruckten Text der mit Ihrem Barcode erscheint zu verändern. Hier können Sie die **Klarschrift** auch deaktivieren, ihre Posotion bestimmen (oberoder unterhalb des Barcodes), Barcode Ziffern einfügen und die Schriftart und Größe verändern.
- vii. Das Register **Einzelheiten** erlaubt es Ihnen, noch einige Einstellungen an der Barcodepräsentation vornehmen zu können. Diese Einstellungen sind folgende:

**Einschließlich Ruhezonen** ermöglicht der Software automatisch den nötigen freien Platz vor und nach dem Barcodesymbol indem es einen nichtdruckbaren Rahmen um den Barcode zeichnet.

**Descender Bars** erlaubt Barcodetypen wie EAN13, EAN8, UPC A und UPC E erste, mittlere und letzte Barcodestreifen länger zu drucken, sobald diese Option ausgewählt wurde.

**Horizontal spiegeln** wird den Barcode grafisch horizontal darstellen und kann oberhalb der horizontalen Achse gespiegelt werden.

**Vertikal spiegeln** wird den Barcode grafisch vertikal darstellen und kann oberhalb der vertikalen Achse gespiegelt werden.

**Zwischenzeichen Lücke**: Einige Barcodes ermöglichen eine Lücke zwischen den Buchstaben, (z.B. Code-39). Der Barcode wird als Grafik gedruckt.

**Inkl. EAN Ruhezone:** Ein besonderes Zeichen wird vor und/oder nach dem Barcode eingefügt. Es zeigt die Breite des Barcodes an. Wenn Sie irgendein anderes Zeichen/Objekt in dieser vorgegebenen Breite eingeben, wird die Lesbarkeit Ihres Barcodes beeinträchtigen. Diese Option gilt für EAN Barcodes.

#### C. DRUCKEN VON EINEM MAC MIT ADOBE ILLUSTRATOR

1. Erstellen Sie Ihr Dokument über **Datei - Neu.** Über **Datei - Dokumentenformat** können Sie die Höhe und Breite passend zu den eingelegten Etiketten einstellen.

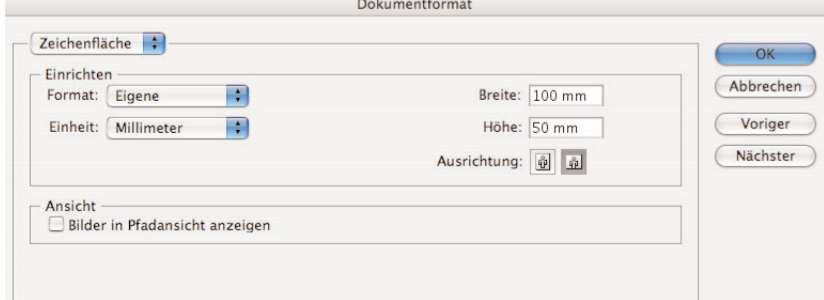

2. Sobald Ihr Etikett erstellt und bereit zum Druck ist, wählen Sie aus der Menüleiste **Datei - Drucken**. Als erstes klicken Sie auf **Drucker**, um die Druckqualität für das Etikett einzustellen.

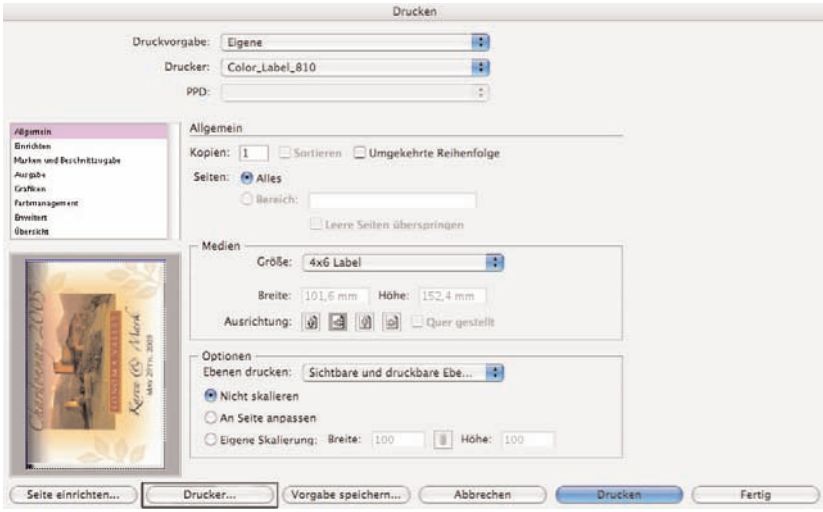

**Benutzung des LX810 <sup>35</sup>**

3. Das Fenster für Druckeinstellungen steht standradmäßig auf "Kopien und Seiten". Wählen Sie aus dem Drop-Down Menü "Label Printer Settings"

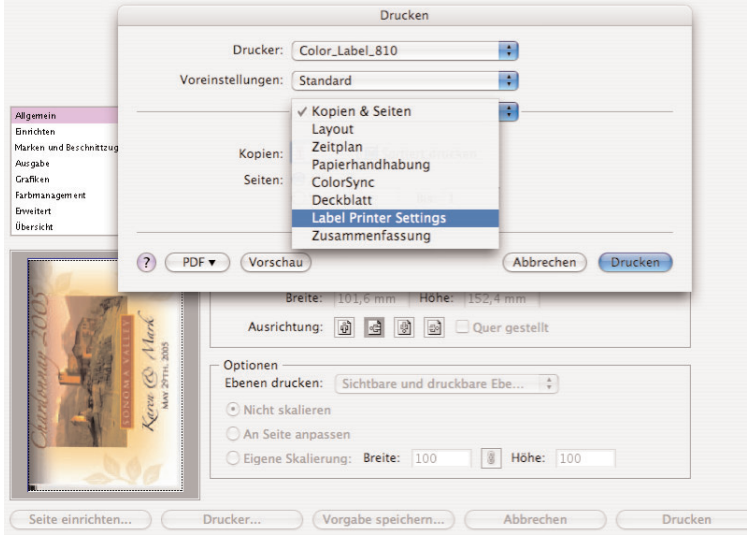

4. Stellen Sie die gewünschte Druckqualität ein.

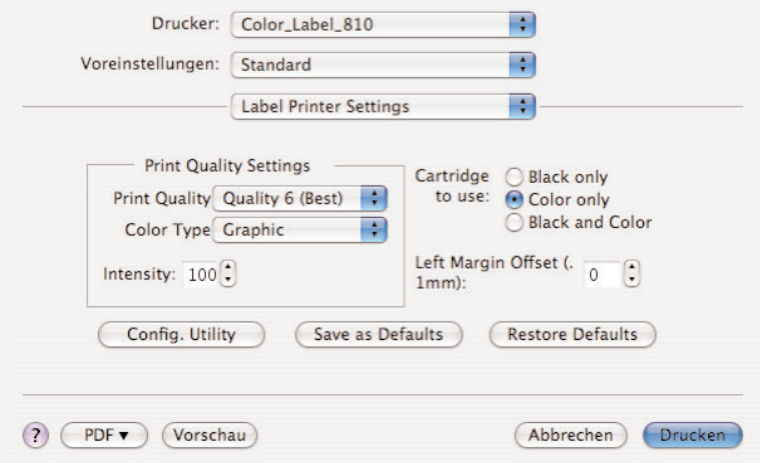

5. Klicken Sie auf **Drucken**, um in die Druckvorschau zurückzukehren. Klicken Sie nun auf **Seite einrichten**, um die Etikettengröße im Druckertreiber einzustellen.

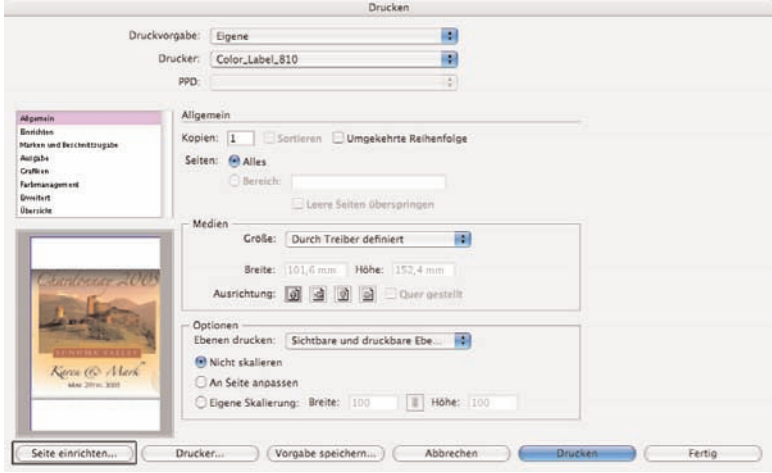

6. Die Papier- bzw. Etikettengröße ist standardmäßig auf die letzte benutzte Auswahl oder 4x6 (Inch) eingestellt.

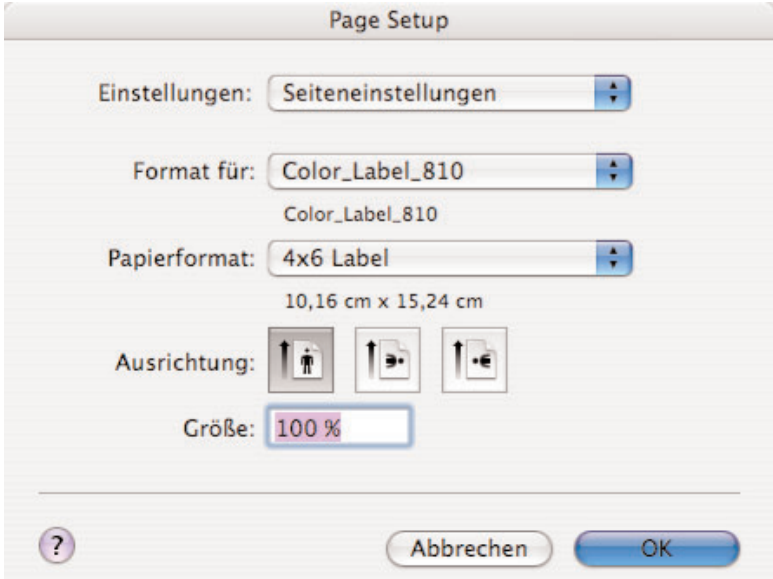

7. Klicken Sie auf die Drop-Down Auswahl um ein vordefiniertes Format auszuwählen oder ein **eigenes Papierformat** zu erstellen. Im folgenden Beispiel wird ein **eigenes Papierformat** der Größe 13,97x10,16cm (5.5x4 Inch) erstellt.

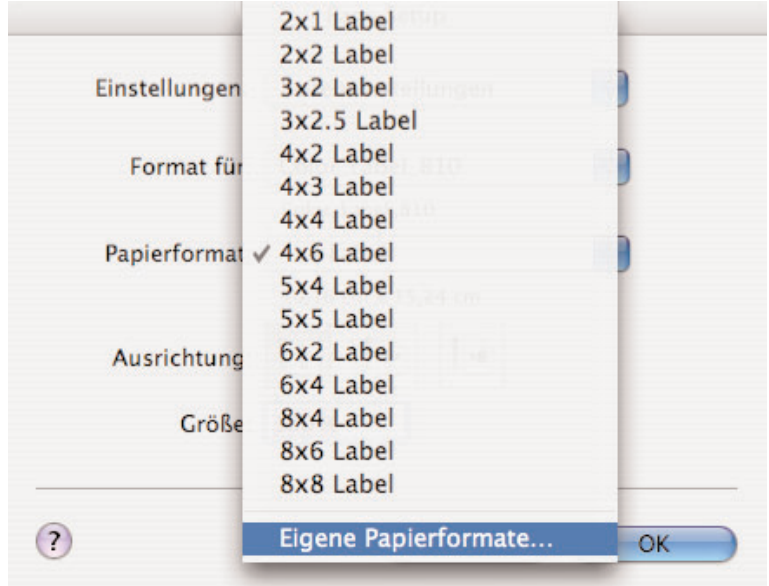

8. Um ein eigenes Paierformat zu erstellen, klicken Sie auf + unter der Liste bereits erstellter Formate. Ändern Sie das Papierformat auf die Größe der einliegenden Etiketten. Setzen Sie die Druckränder auf Color\_Label\_810 (Farbetikettendrucker 810) oder ändern Sie die Ränder entsprechend. Klicken Sie auf **OK**.

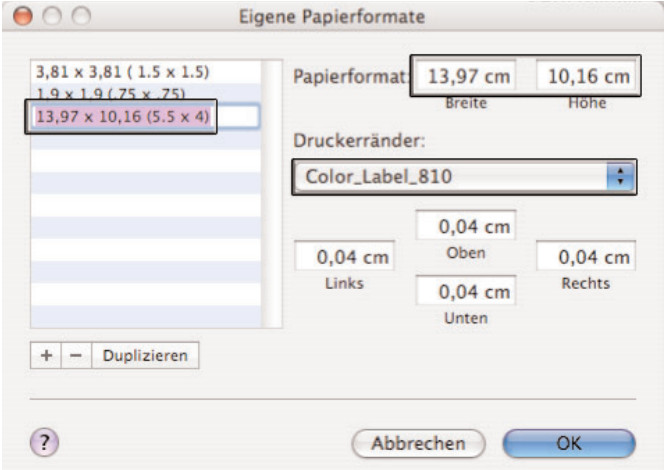

**<sup>38</sup> Benutzung des LX810**

9. Wenn Sie ein eigenes Papierformat erstellt haben, müssen Sie dies erneut über das Drop-Down Menü auswählen. Klicken Sie dann auf **OK**.

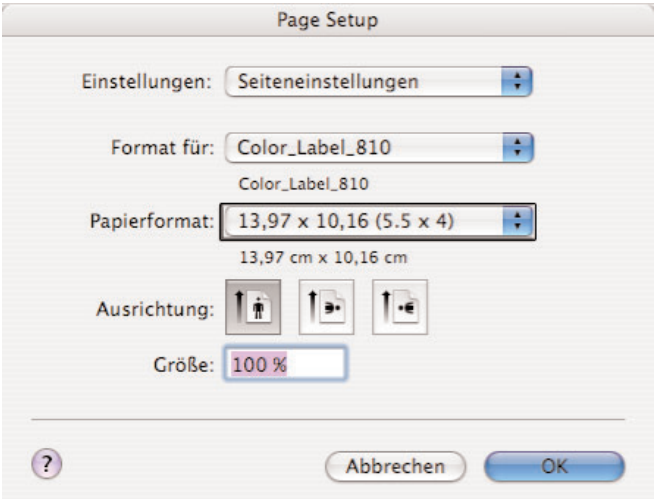

10. Sie können nun Ihr Etikett drucken. Stellen sie sicher, dass die gewünschte Anzahl von Kopien eingegeben ist und die Ausrichtung korrekt ausgewählt wurde. Das Etikett im Vorschau-Fenster zeigt Ihnen, wie Ihr Etiektt gedruckt wird. Stellen Sie sicher, dass kein weißer Rand um das Etikett zu sehen ist. Sollte ein weißer Rand vorhanden sein, müssen Sie eventuell die Ausrichtung ändern. Klicken Sie auf **Drucken** um Ihr Etikett zu drucken.

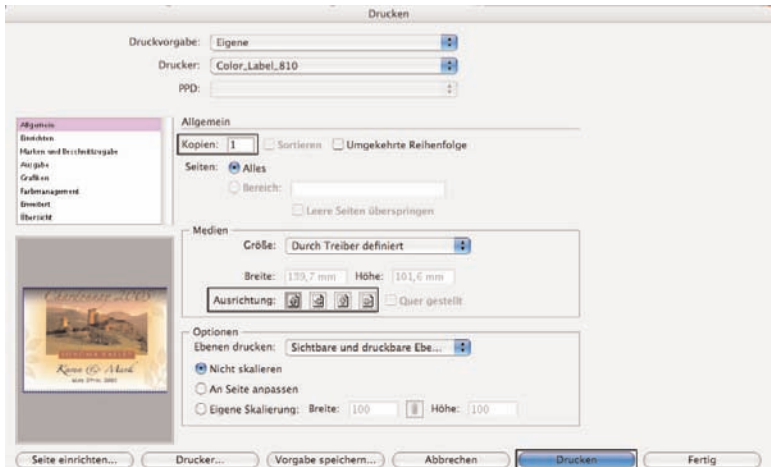

Anmerkung: *Sie müssen die Einstellungen "Seite einrichten" und "Drucker" durch Klicken der entsprechenden Tasten bei jedem Druck erneut konfigurieren, auch wenn das Etikett im Vorschau-Fenster korrekt erscheint.*

#### D. ERSTELLEN VON BARCODES MIT DEM MAC

Sie können Barcodes in jede Anwendung, die über den LX810 drucker kann, integrieren, indem Sie Mac Barcode Maker benutzen. Mac Barcode Maker können Sie unter www.barcodeformac.com erwerben.

Dieses Programm wurde mit Adobe Illustrator getestet. Befolgen Sie die beigefügte Anleitung, um Mac Barcode Maker mit Ihrem Programm zu benutzen. Auf der Website wird eine voll funktionsfähige Test Version bereitgestellt, die die Barcodes mit einem "EVAL"-Aufdruck versieht. Wird Mac Barcode Maker gekauft, verschwindet der Aufdruck.

Es steht auch andere Barcode Software zur Verfügung, diese wurde jedoch nicht auf Kompatibilität mit dem LX810 getestet.

#### E. DRUCKEN AUS ANDEREN ANWENDUNGEN

Weil sich der LX810 als Standard Windows oder Macintosh Druckertreiber installiert, druckt er praktisch unter jedem Windows 2000/XP oder Macintosh OS10.x Programm. Alles was Sie machen müssen, ist ein eigenes Papierformat einzurichten, das Ihrer Etikettengröße entspricht, die Rändern sollten auf 0 gestellt sein. Entwerfen Sie dann Ihr Etikett und klicken Sie auf **Datei - Drucken**. Wählen Sie den LX810 als Drucker aus und geben die gewünschte Anzahl der Kopien ein. Klicken Sie auf **OK** und der LX810 wird mit dem Druck beginnen.

# Kapitel 4: Wartung und Problemlösung

#### A. REINIGEN DES DRUCKERS

Es könnte notwendig werden, die Düsen der Tintenpatronen zu reinigen, wenn auf den Etiketten Streifen erscheinen oder wenn Sie glauben, die Düsen seien ausgetrocknet oder verstopft. Schauen Sie in Kapitel 2 D nach, um die Beschreibung zur Reinigung der Düsen nachzulesen.

Sollte etwas Tinte auf den LX810 getropft sein, so kann man diese mit einem Fensterreiniger und einem fusselfreien Tuch entfernen.

Mit der Zeit kann sich Tinte am Boden des Druckers sammeln. Der LX810 verfügt über ein Absaugsystem, um die meiste der versprühten Tinte auf Sättigungskissen zu sammeln. Von Zeit zu Zeit müssen diese Kissen ausgewechselt werden. Kontaktieren Sie den Support, wenn der Austausch notwendig wird. Es gibt ein Sättigungskissen Austausch-Kit mit der Artikel-Nr. 074220.

#### B. PROBLEMLÖSUNGEN

Im Allgemeinen blinkt die PAUSE Anzeige ununterbrochen und die Verbindung zwischen Drucker und PC wird unterbrochen, wenn eine Fehlfunktion auftaucht.

Nachdem die Probleme gelöst wurden, drücken Sie die PAUSE Taste um den Fehler zu löschen und fahren Sie mit dem Druck fort. Folgende Fehlermeldungen können auftauchen:

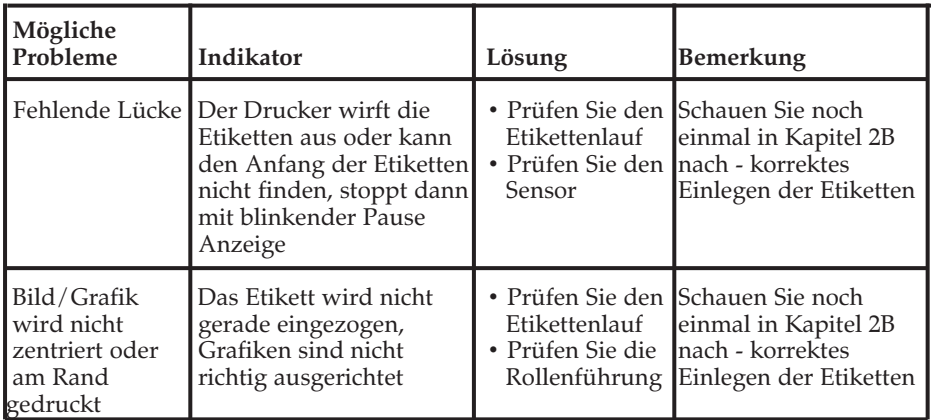

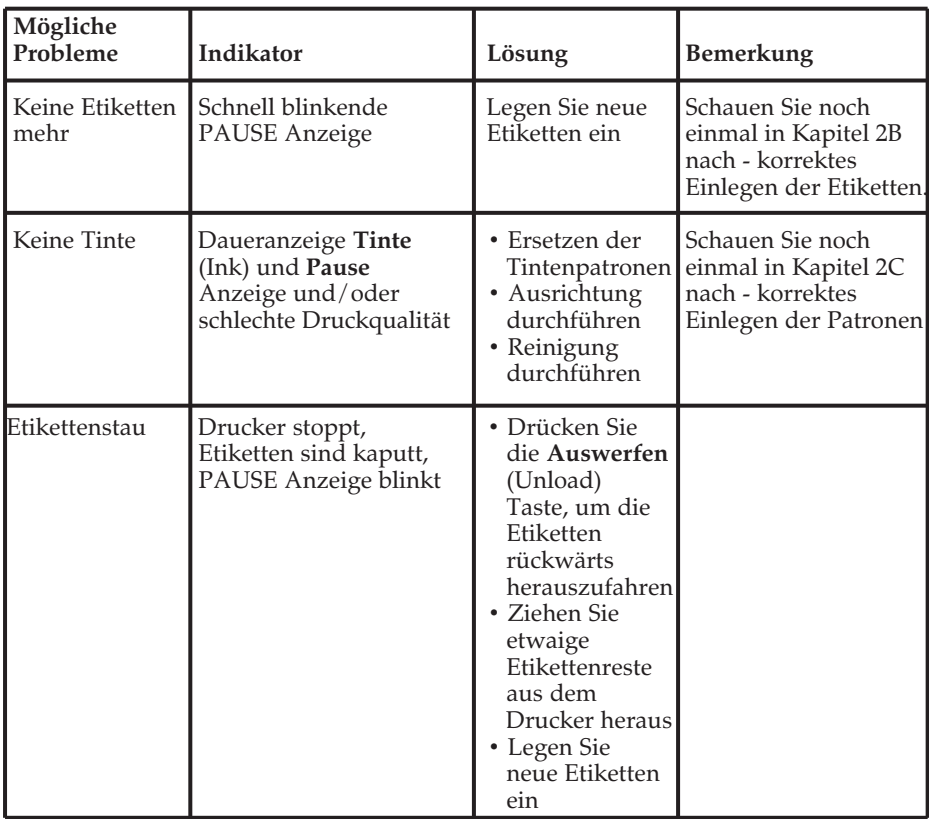

#### C. TECHNISCHER SUPPORT

Sollten Sie Probleme haben, Ihren Farbetikettendrucker LX810 in Betrieb zu nehmen, sollten Ihnen die Beschreibungen in diesem Handbuch weiterhelfen.. Wenn Sie trotzdem die Fehler nicht beheben können, dann schicken Sie bitte eine E-Mail an unser Support Team:

#### **support@primeraeurope.de**

# Kapitel 5: Spezifikationen von Etiketten

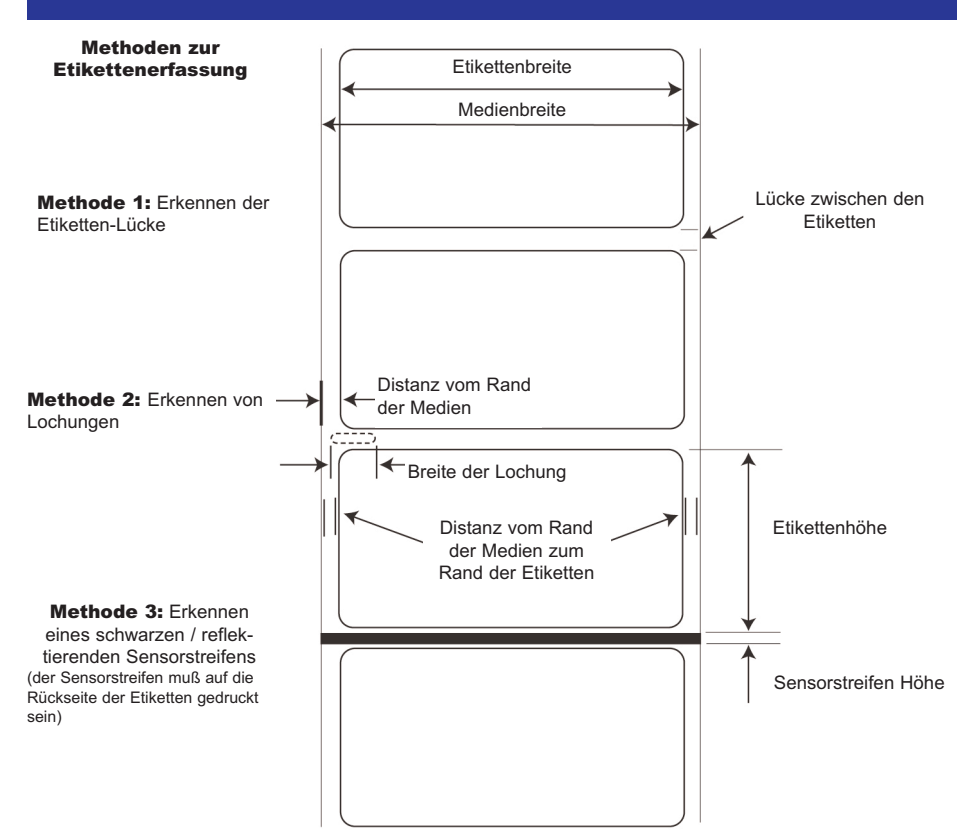

#### Anmerkung: Beachten Sie nachstehende Tabelle für Maximal- und Minimalwerte in mm und Inch

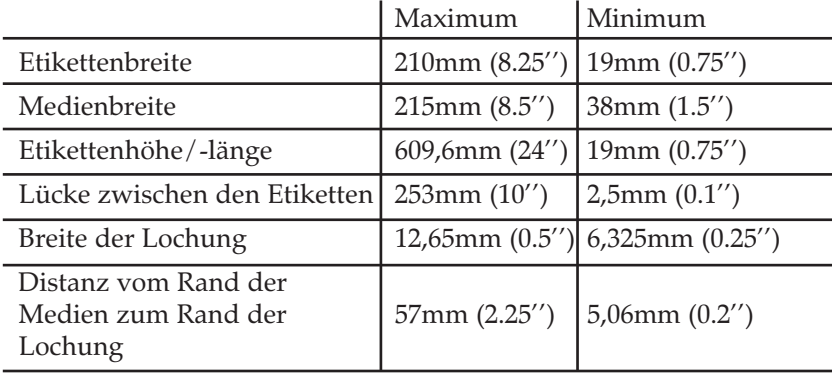

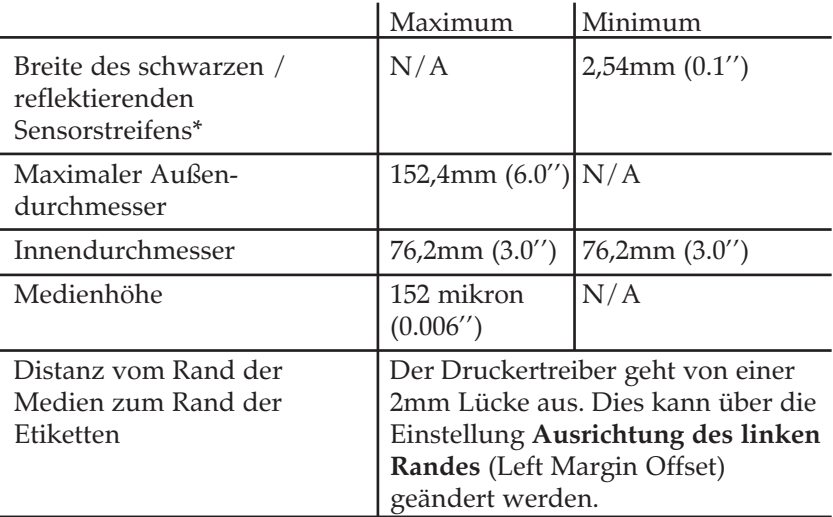

Der Sensorstreifen sollte undlässig für infrarotes Licht sein. Der Streifen sollte zwischen den Etiktten sein. Das Ende der Markierung sollte mit dem Beginn des folgenden Etikettes übereinstimmen.

#### **Rollenspezifikationen**

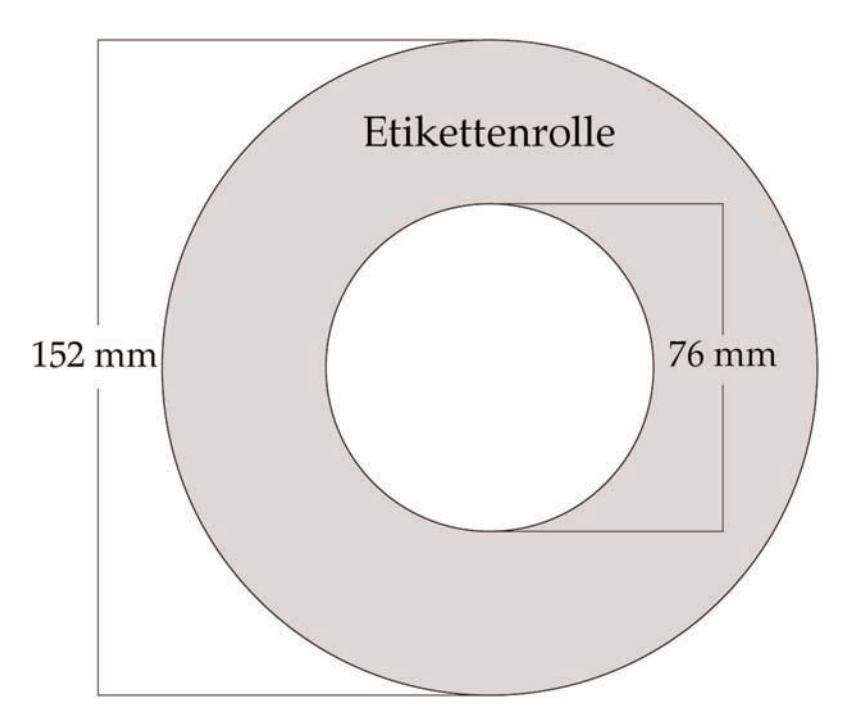

# Kapitel 6: Technische Daten

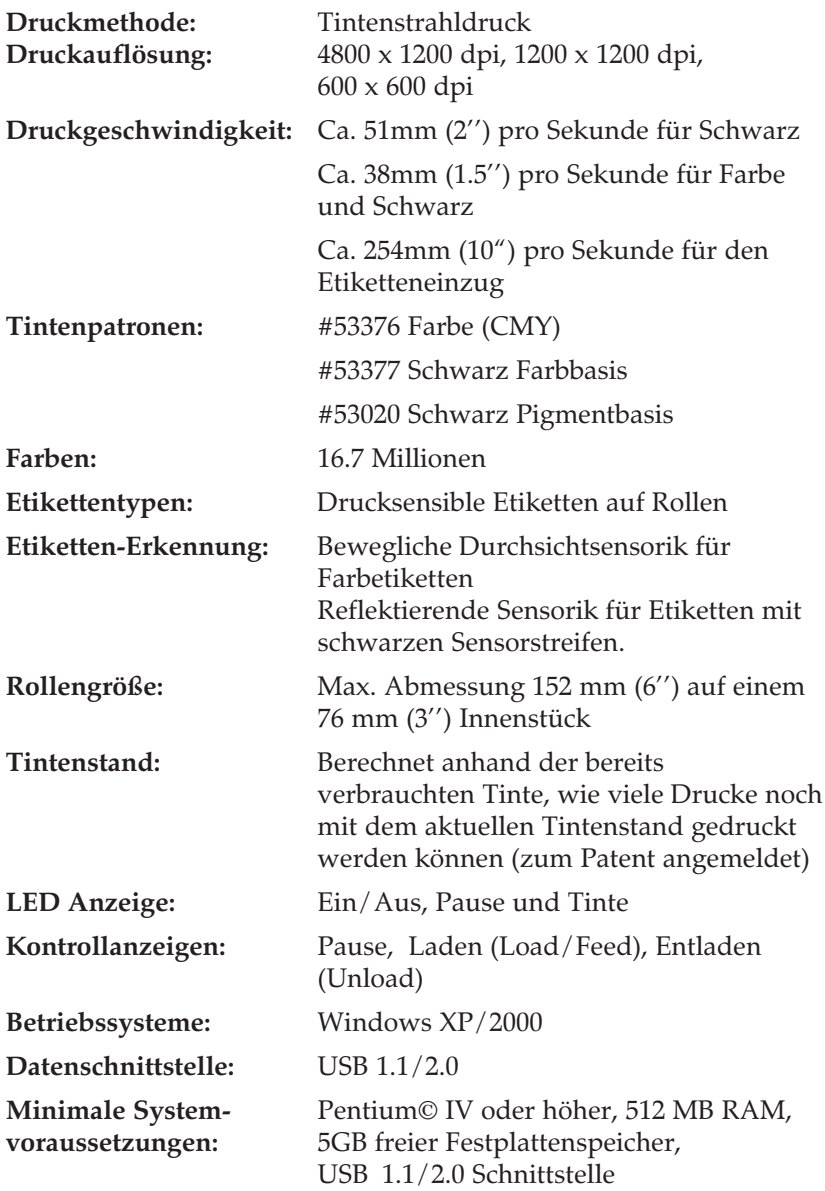

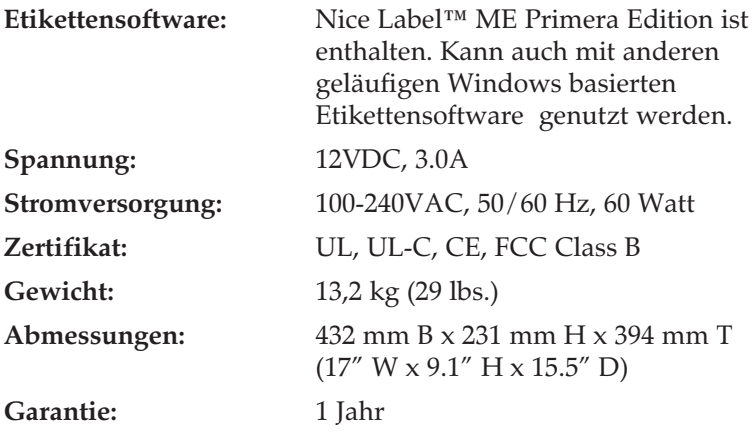

# Kapitel 7: Anschlußdaten

Der 6-Stecker Hilfsanschluß wird benötigt, um den Drucker mit Hilfsgeräten, wie z.B. dem Auto Schneider, zu verbinden.

Die Zuweisung der 6 Stecker-Eingänge ist wie folgt festgelegt:

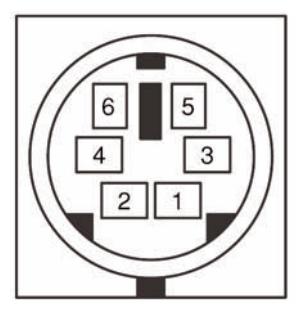

Benutzt 5v Logicpegel @ 5mA - Alle Signale sind bei einem Nullpegel als aktiv zu werten.

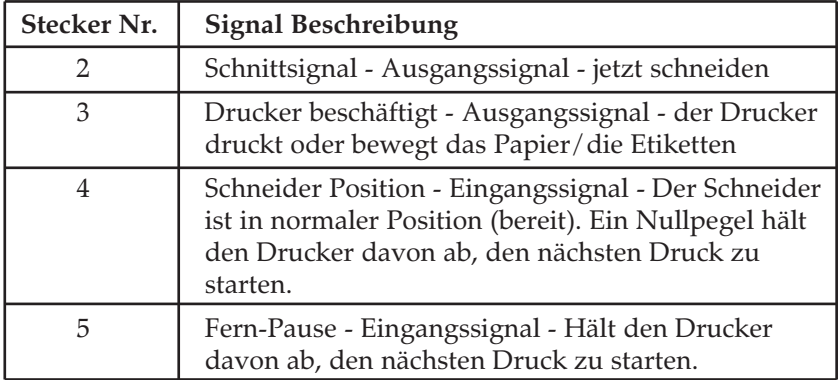

Anmerkung: *Das Schnitt-Ausgangssignal ist aktiv, wenn der Modus "Fortlaufend zwischen jedem Etikett" (Present between every label) eingeschaltet ist. Der Rückspulmodus (Rewinder) im Druckertreiber steht auf "Nein" (No).*

# Index

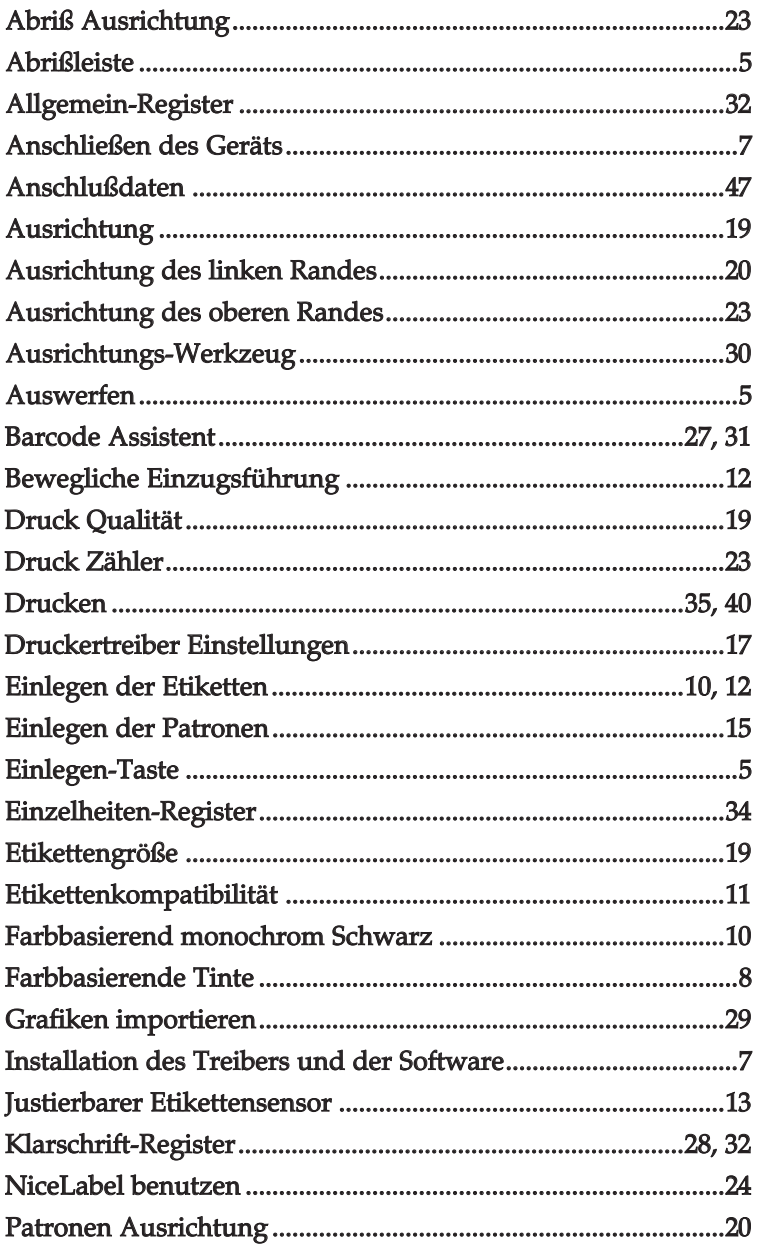

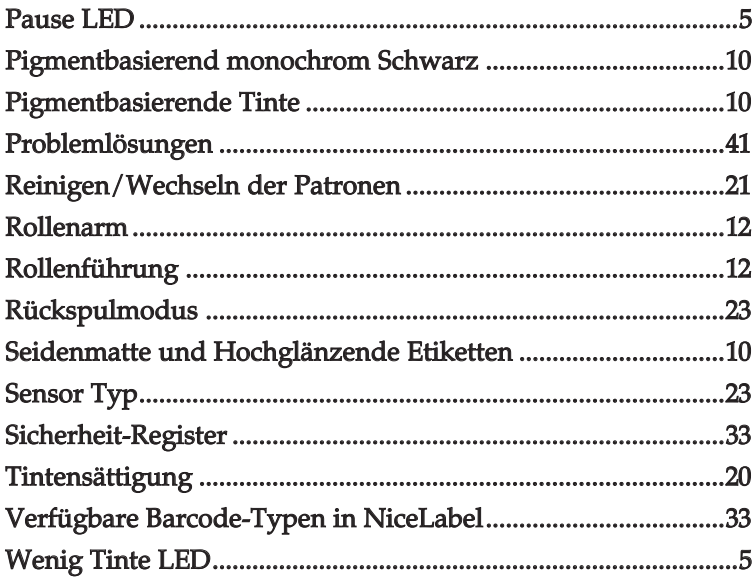